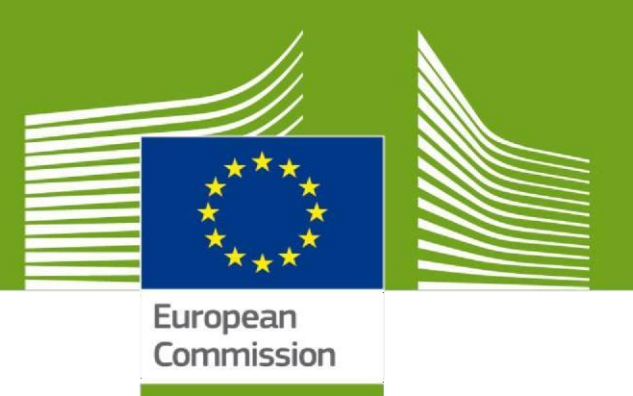

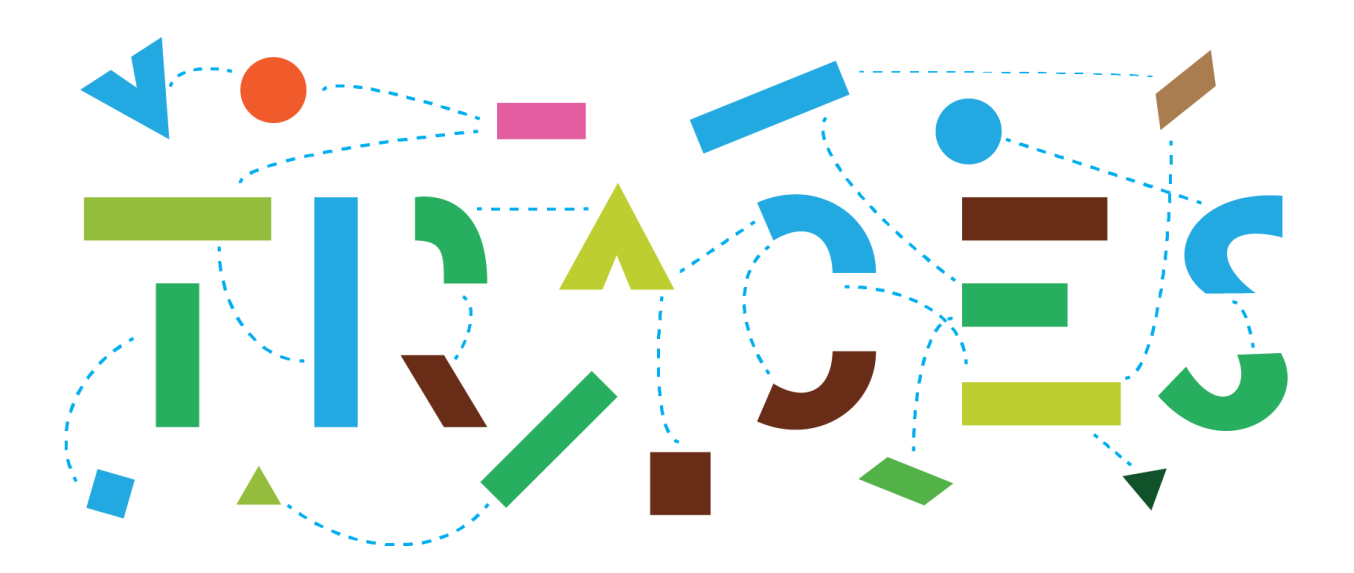

# **TRACES NT – EU-EXPORT Príručka používateľa pre prevádzkovateľov v.1.0 Október 2021**

**(verzia SK- modifikácia ŠVPS SR)**

Táto príručka obsahuje všetky dôležité informácie týkajúce sa používania **modulu EXPORT** v systéme **TRACES NT** na vydávanie EXPORT zdravotných certifikátov.

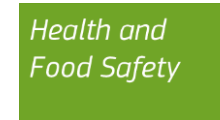

## Obsah

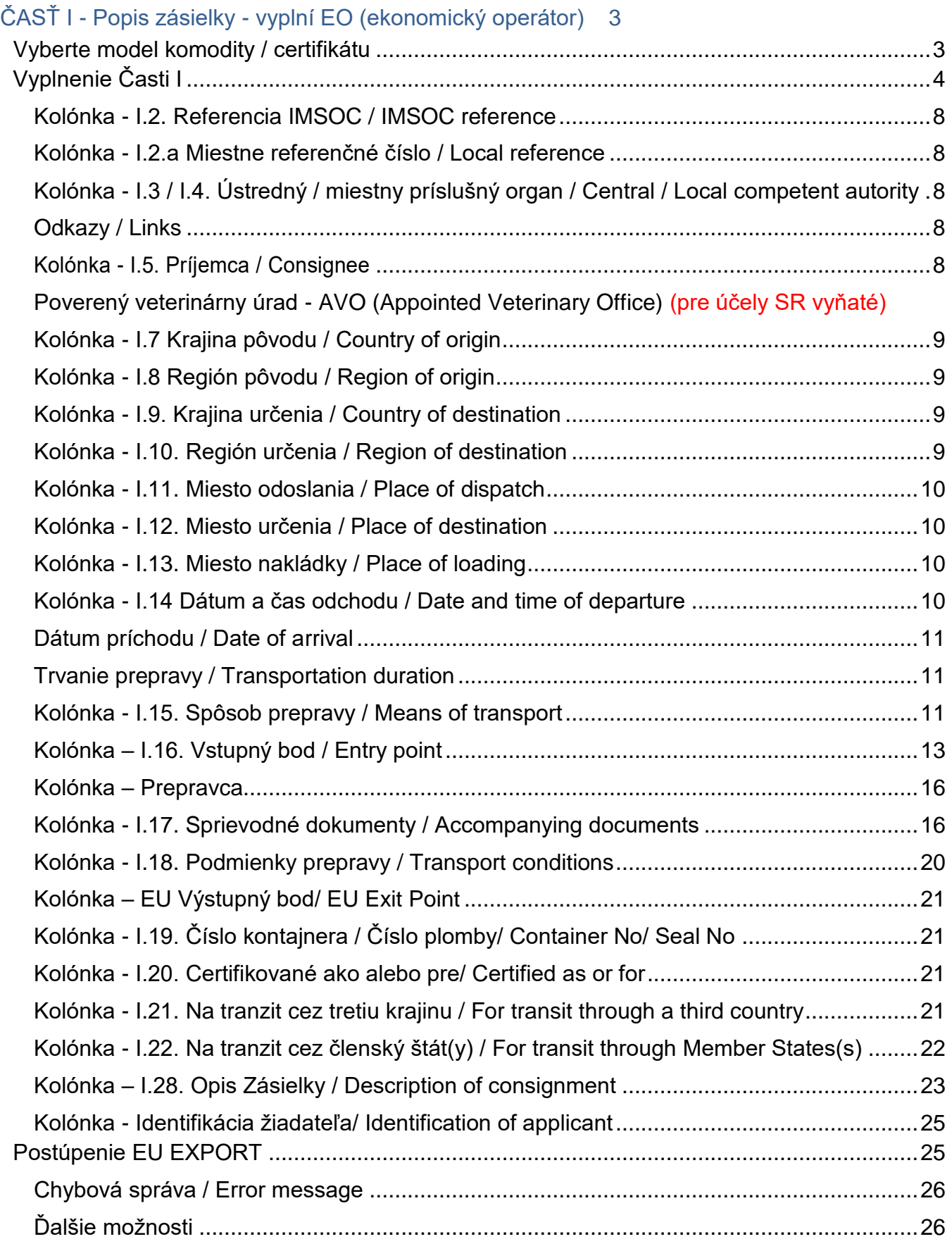

## <span id="page-2-1"></span><span id="page-2-0"></span>ČASŤ I - Popis zásielky - vyplní EO (ekonomický operátor) Vyberte model komodity / certifikátu

Na domovskej stránke kliknite na "Dokumenty/ Documents" a potom na "EU Export":

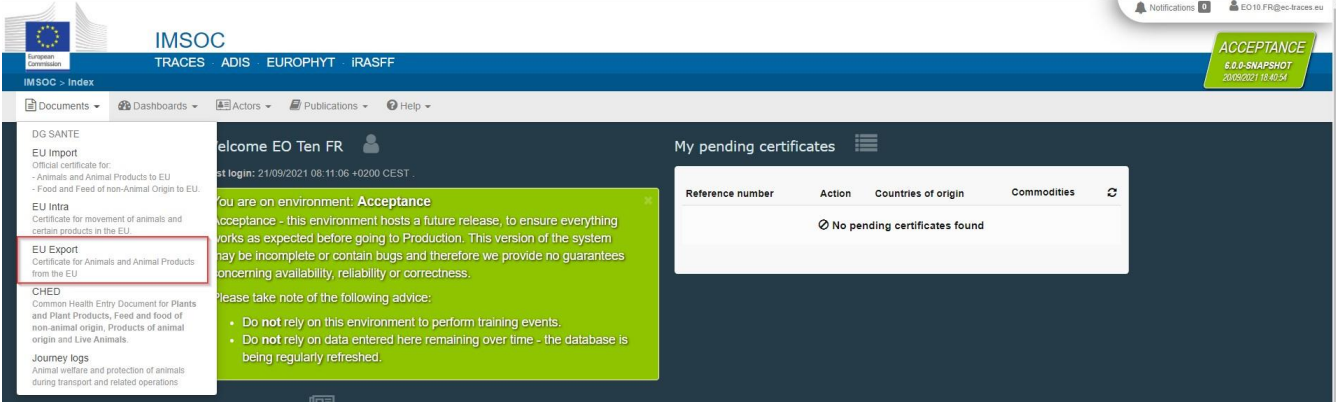

Kliknite na zelené tlačidlo "+ Nový EÚ Export certifikát/ New EU Export certificate":

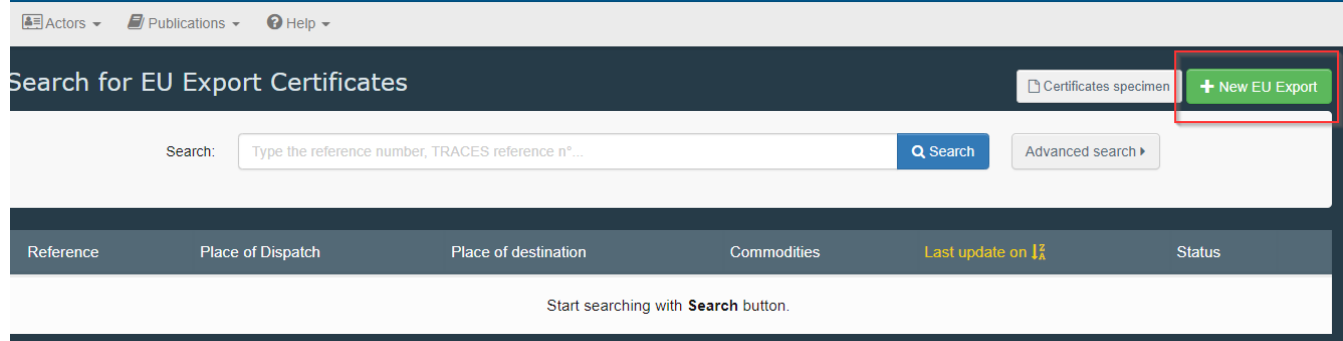

Vyberte model certifikátu zo zoznamu pomocou jednej z týchto 3 možností:

- Rozviňte kód CN a vyberte zo zoznamu modelov
- Zadajte názov alebo kód CN alebo názov modelu
- **•** Filtrujte podľa druhu

Kliknite na "Hotovo/ Done".

**Poznámka** : Stále môžete vymazať, pridať alebo upraviť podrobnosti o komodite v certifikáte, kolónka I.28.

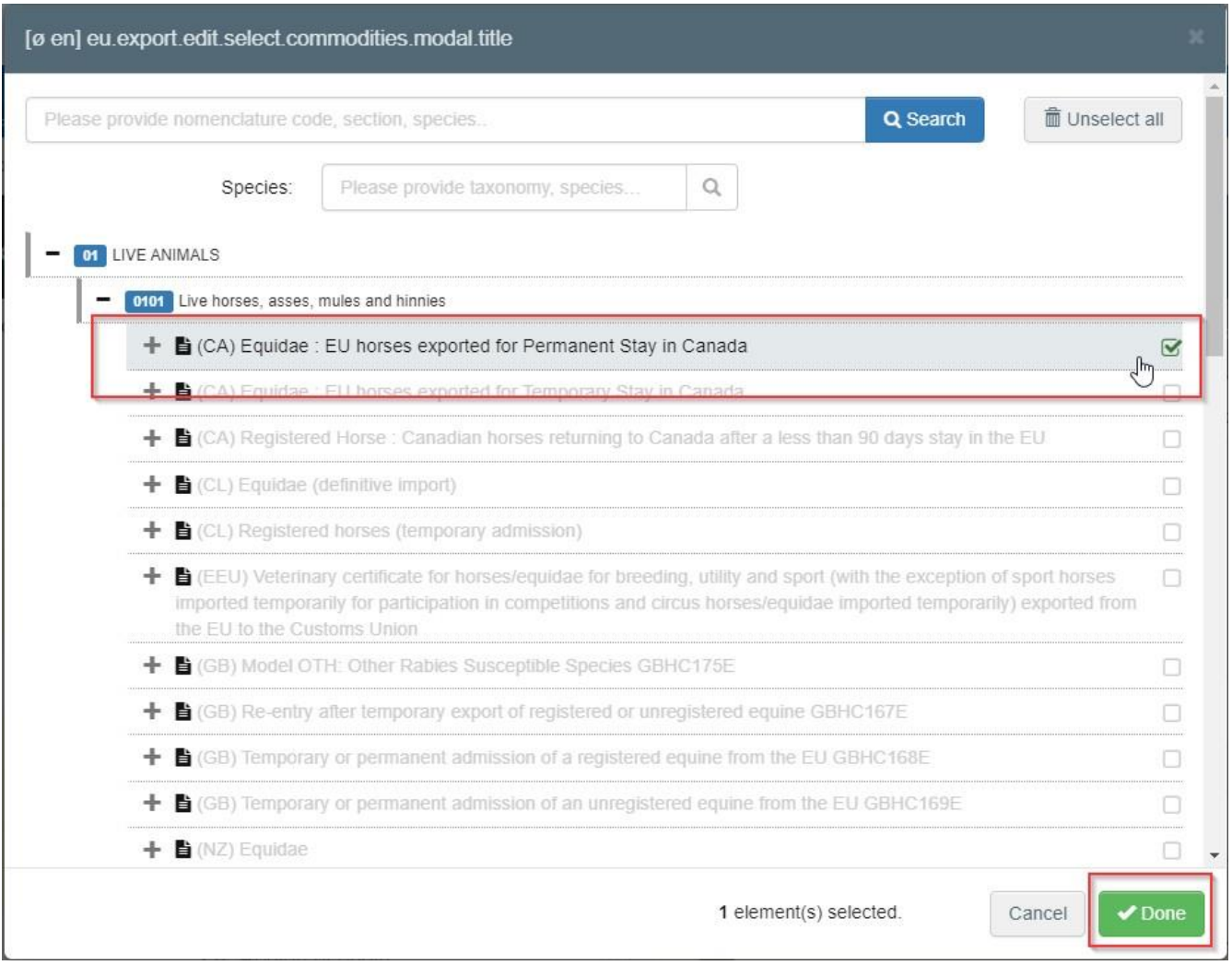

## <span id="page-3-0"></span>Vyplnenie Časti I

**Tip**: Pre ľahkú navigáciu medzi kolónkami použite nástroj "**Skratky**/ Shortcuts" na pravej strane certifikátu.

**Poznámka**: Všetky polia označené červenou hviezdičkou \* sú povinné.

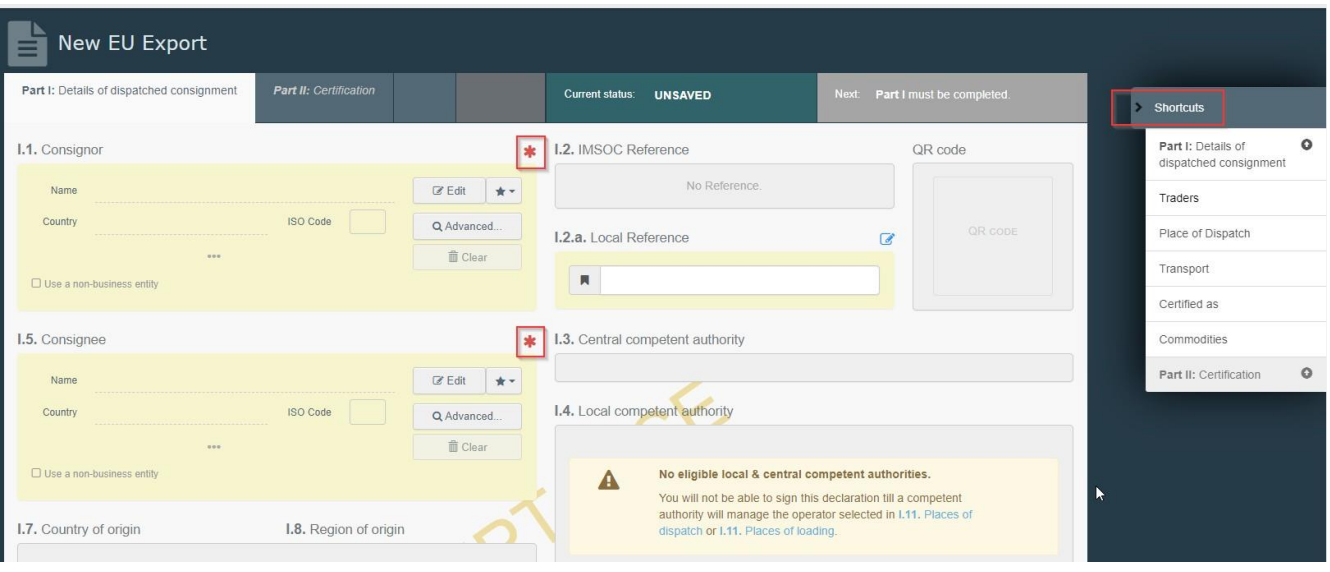

#### Kolónka - I.1. Odosielateľ / Consignor

Vyplňte túto kolónku pomocou týchto možností:

Začnite písať meno odosielateľa a z rozbaľovacieho zoznamu vyberte prevádzkovateľa.

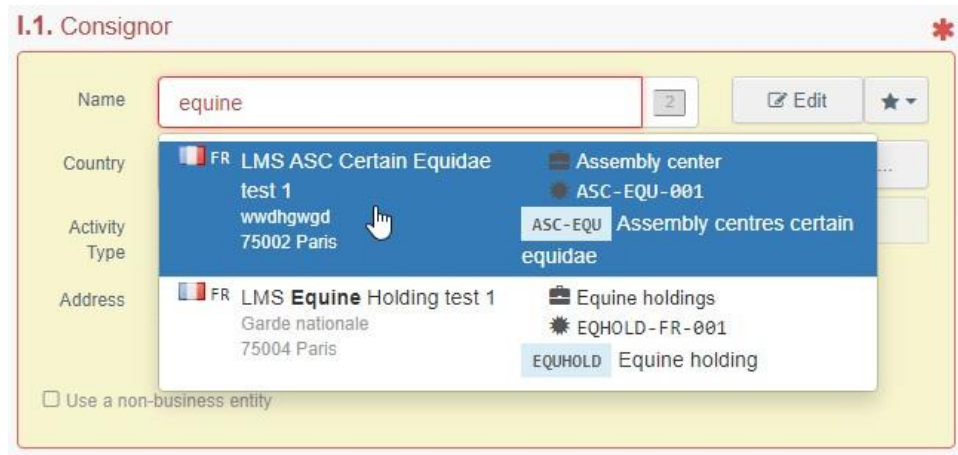

 Vyberte prevádzkovateľa zo zoznamu "**Obľúbení operátori**" kliknutím na sivú hviezdu. Na registrovanie operátora do svojich "**Obľúbených**", spustite rozšírené vyhľadávanie, nájdite správnu možnosť a začiarknite políčko hviezdy na ľavej strane. Týmto sa vybraný operátor zaregistruje ako obľúbený.

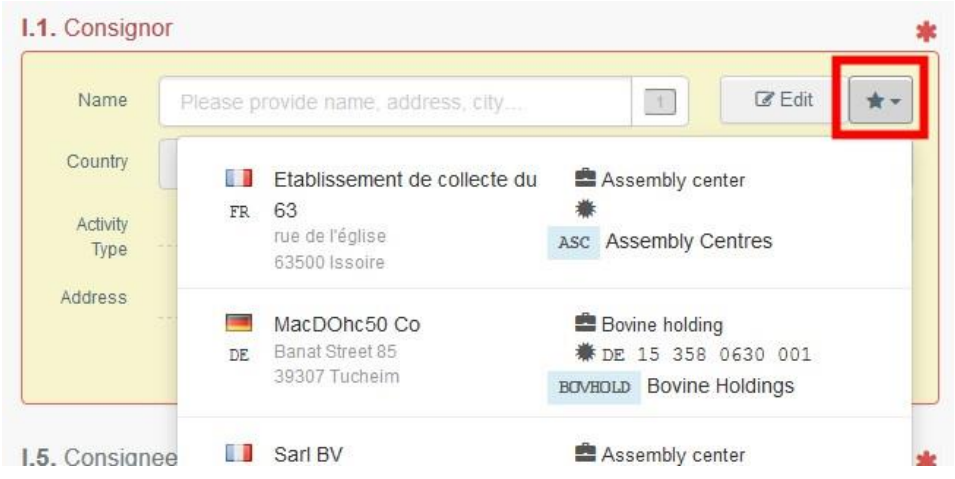

**·** Spustite rozšírené vyhľadávanie kliknutím na tlačidlo "Pokročilé/ Advanced ..." a pridajte niekoľko filtrov kliknutím na malé tlačidlo " + " vpravo.

> **Poznámka**: Ak hľadaný prevádzkovateľ ešte nie je v systéme zaregistrovaný, môžete vytvoriť nového kliknutím na "**+ Vytvoriť nového prevádzkovateľa**/ Create a new operator".

Toto tlačidlo sa zobrazí až po vykonaní rozšíreného vyhľadávania, aby sa predchádzalo duplikátom v systéme.

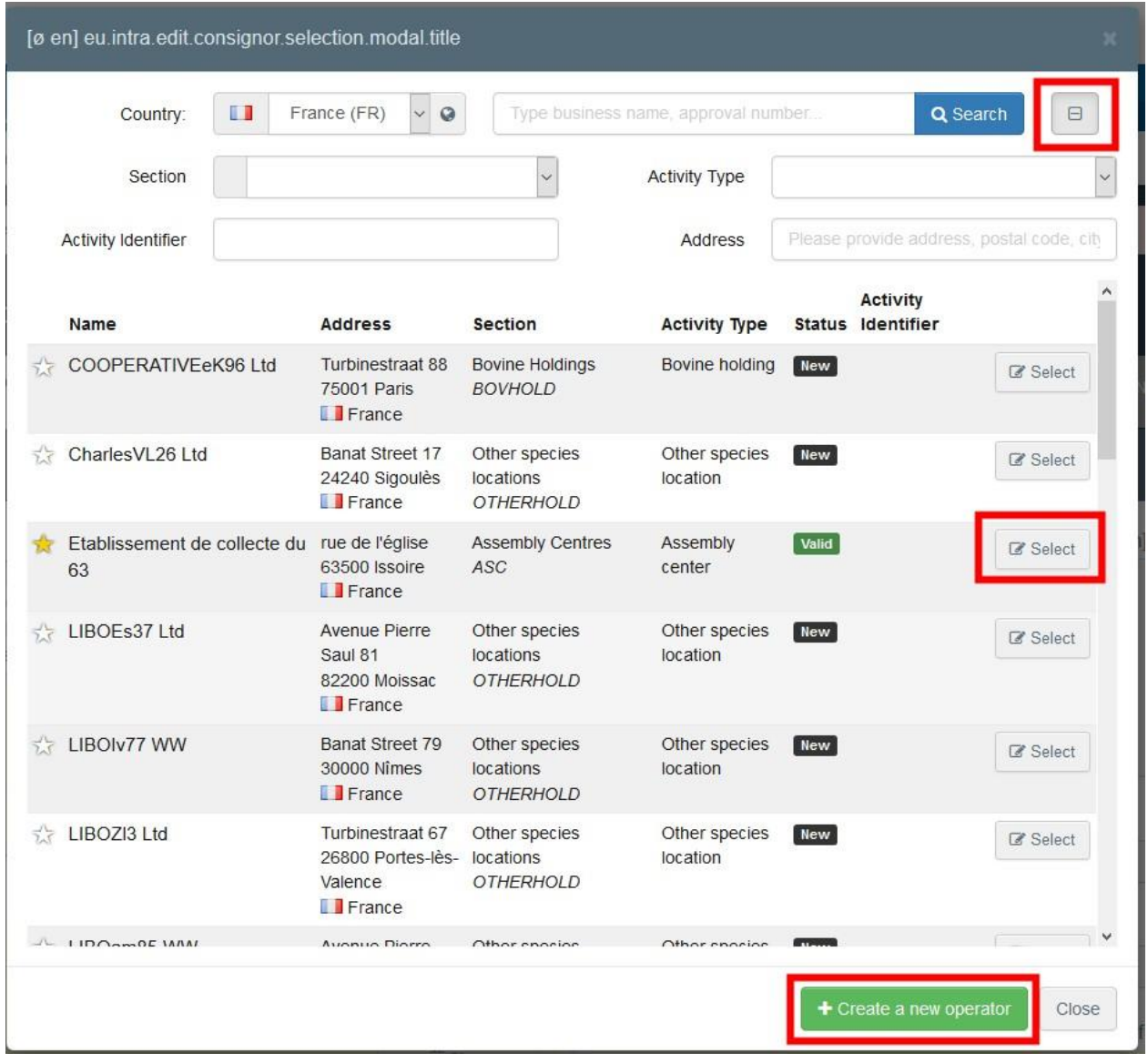

**·** Je tiež možné kliknúť na " **Upraviť**/ Edit ", aby ste upravili obsah poľa alebo ho vymazali a vybrali iného odosielateľa kliknutím na tlačidlo " **Vymazať**/ Clear ".

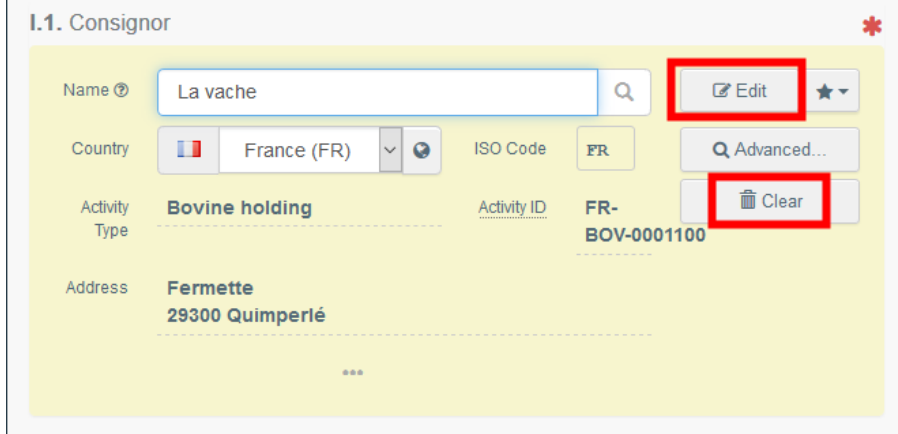

Po výbere správneho operátora sú "Meno/ Name", "Krajina/ Country" a "ISO kód/ ISO Code" automaticky vyplnené. Kliknutím na tri bodky zobrazíte podrobnosti o vybranom operátorovi:

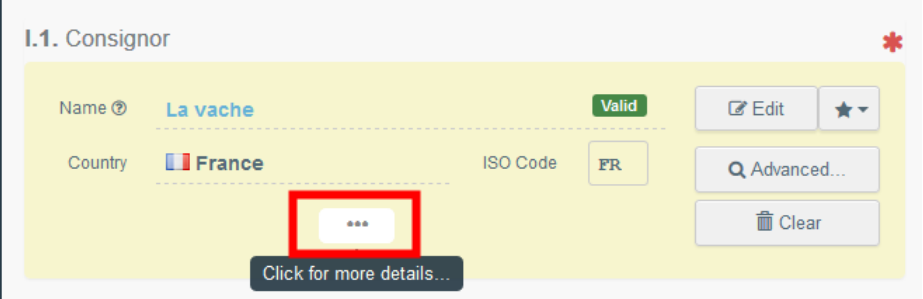

#### <span id="page-7-0"></span>Kolónka - I.2. Referencia IMSOC / IMSOC reference

Po uložení EU Export ako koncept a / alebo po jeho postúpení systém automaticky pridelí referenčné číslo IMSOC.

<span id="page-7-1"></span>Kolónka - I.2.a Miestne referenčné číslo / Local reference K EU Export je možné pridať miestne referenčné číslo. Táto kolónka je voliteľná.

<span id="page-7-2"></span>Kolónka - I.3 / I.4. Ústredný / miestny príslušný organ / Central / Local competent autority Túto kolónku systém vyplní automaticky, keď vyplníte políčko I.11 Miesto odoslania.

#### <span id="page-7-3"></span>Odkazy / Links

Táto kónka sa vypĺňa iba v niektorých prípadoch. Napríklad ak bol EU Export nahradený, odkazom v tomto poli bude uvedený náhradný certifikát.

#### <span id="page-7-4"></span>Kolónka - I.5. Príjemca / Consignee

Pre vyplnenie tejto kolónky postupujte podľa jedného z postupov opísaných pre kolónku I.1.

**Tip:** Po vyplnení kolónky I.1 a I.5 dokumentu EU Export môžete už Časť I " **Uložiť ako koncept**/ Save as draft " a dokončiť ju neskôr.

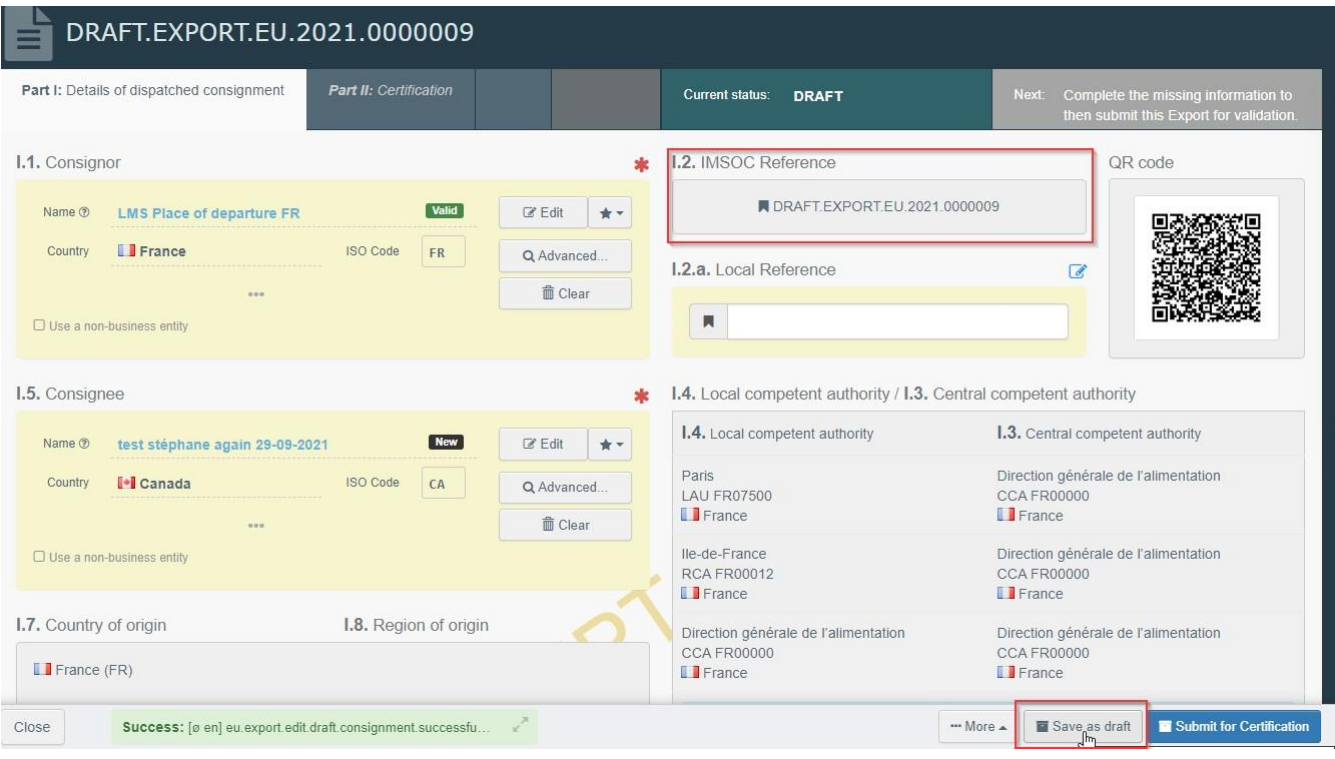

#### <span id="page-8-0"></span>Kolónka - I.7 Krajina pôvodu / Country of origin

Krajina pôvodu bude vybraná automaticky na základe krajiny miesta odoslania v kolónke I.11.

#### <span id="page-8-1"></span>Kolónka - I.8 Región pôvodu / Region of origin

Túto kolónku je potrebné vyplniť, ak je to vhodné, v závislosti od požiadaviek vybraného vzoru úradného osvedčenia.

#### <span id="page-8-2"></span>Kolónka - I.9. Krajina určenia / Country of destination

Krajina určenia je povinná. Je možné vybrať iba krajinu zodpovedajúcu vybranému modelu certifikátu.

#### <span id="page-8-3"></span>Kolónka - I.10. Región určenia / Region of destination

Toto políčko je potrebné vyplniť, ak je to vhodné, v závislosti od požiadaviek vybraného vzoru úradného certifikátu.

#### <span id="page-9-0"></span>Kolónka - I.11. Miesto odoslania / Place of dispatch

Uveďte chov/zariadenie, z ktorého zvieratá alebo výrobky pochádzajú. Pre vyplnenie tejto kolónky postupujte podľa jedného z postupov opísaných pre kolónku I.1.

#### <span id="page-9-1"></span>Kolónka - I.12. Miesto určenia / Place of destination

Uveďte miesto, kam sa zvieratá alebo výrobky dodávajú na konečné vyloženie. Táto kolónka bude predvyplnená na základe informácií z kolónky I.5 Príjemca. Pre vyplnenie tejto kolónky postupujte podľa jedného z postupov opísaných pre kolónku I.1.

#### <span id="page-9-2"></span>Kolónka - I.13. Miesto nakládky / Place of loading

Uveďte miesto, kde sú zvieratá naložené, alebo konečné miesto, kde majú byť výrobky naložené do dopravného prostriedku.

<span id="page-9-3"></span>Pre vyplnenie tejto kolónky postupujte podľa jedného z postupov opísaných pre kolónku I.1

#### Kolónka - I.14 Dátum a čas odchodu / Date and time of departure

Uveďte dátum a v prípade potreby čas, kedy zvieratá alebo výrobky plánujú opustiť miesto nakládky. Kliknutím na malú ikonu kalendára vyberte dátum a kliknutím na pole vyberte presný čas (v hodinách a minútach).

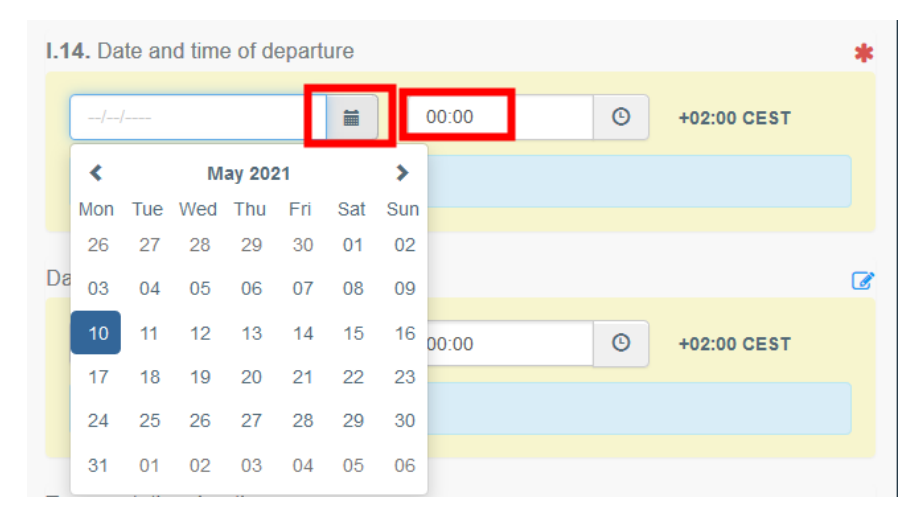

**Tip:** Kliknutím na malú ikonu hodín nastavíte čas na aktuálny dátum a čas.

#### <span id="page-10-0"></span>Dátum príchodu / Date of arrival

Uveďte predpokladaný dátum a čas príchodu. Táto kolónka je voliteľná.

#### <span id="page-10-1"></span>Trvanie prepravy / Transportation duration

Táto kolónka sa automaticky vyplní po vyplnení dátumu a času odchodu a dátumu a času príchodu kolónky I.14.

#### <span id="page-10-2"></span>Kolónka - I.15. Spôsob prepravy / Means of transport

Kliknutím na "Pridať dopravný prostriedok/ Add Means of Transport" vyberte dopravný prostriedok, ktorým zvieratá alebo výrobky opúšťajú krajinu odoslania. Máte na výber medzi možnosťami " **Železnica**/ Railway", "Cestné vozidlo/ Road vehicle", "Lietadlo/ Airplane" alebo "Plavidlo/ Vessel".

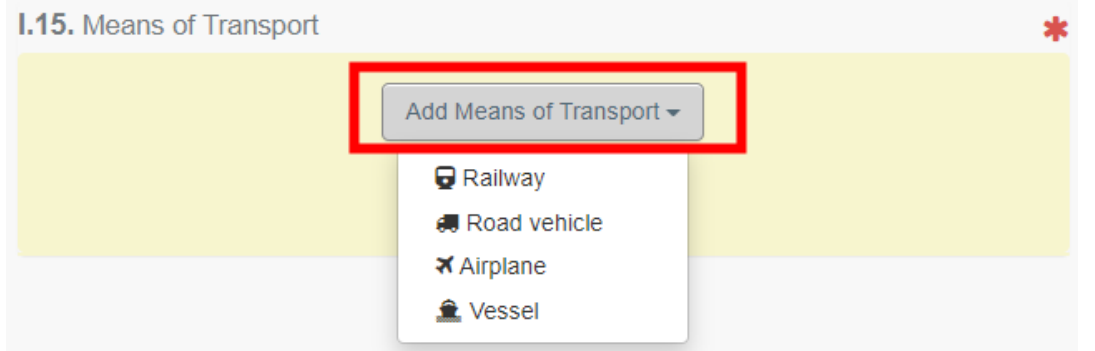

Vyplňte požadované polia:

 Ak už dopravný prostriedok v systéme existuje, zobrazí sa v rozbaľovacom zozname pri písaní. Vyberte ho.

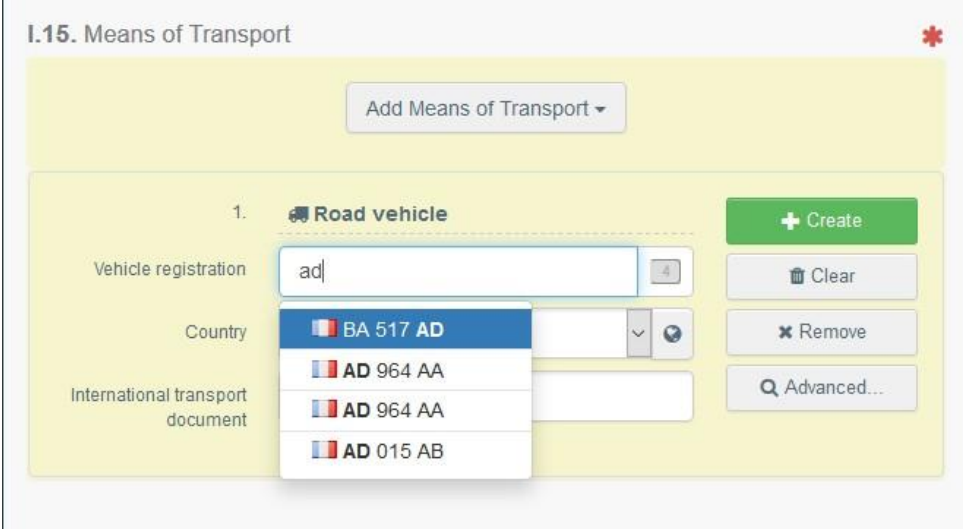

**• Ak neexistuje, vyplňte polia a kliknite na zelené tlačidlo "<b>+ Vytvoriť**/ Create".

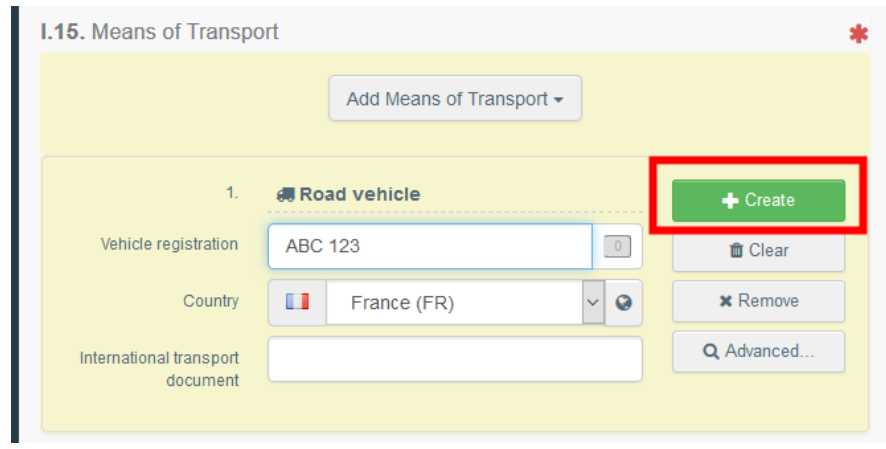

Môžete pridať niekoľko dopravných prostriedkov a zoradiť ich potiahnutím znakov s dvojsmernou šípkou vľavo.

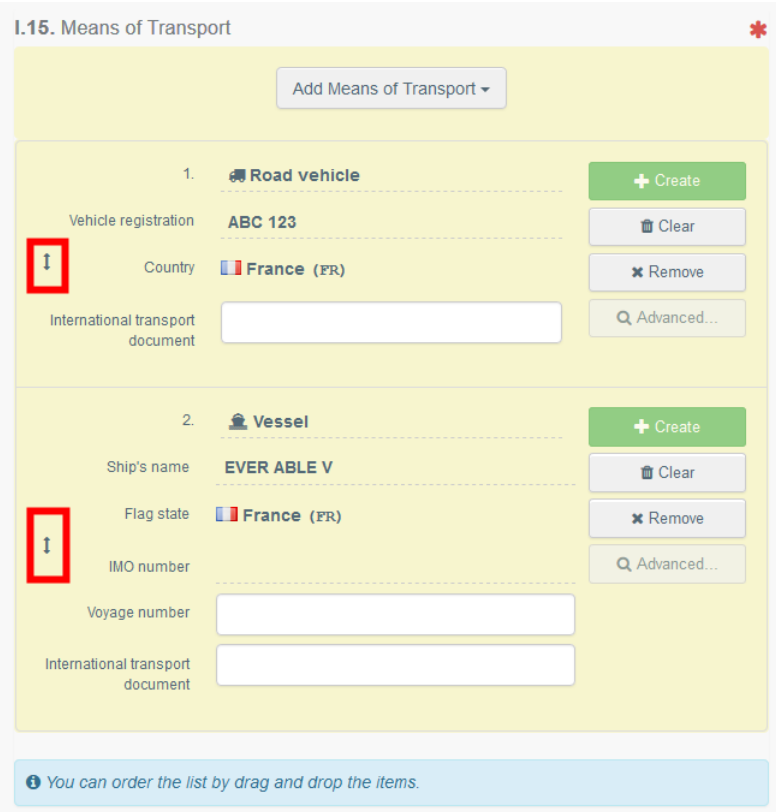

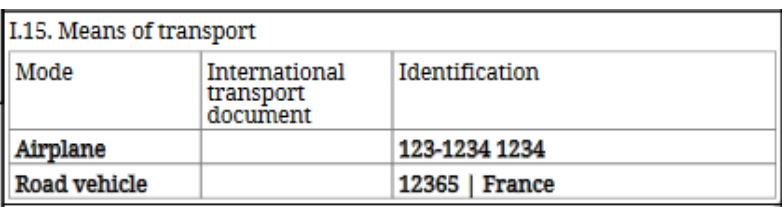

## <span id="page-12-0"></span>Kolónka – I.16. Vstupný bod / Entry point

Máte možnosť uviesť buď:

- "**Krajinu**/ Country":

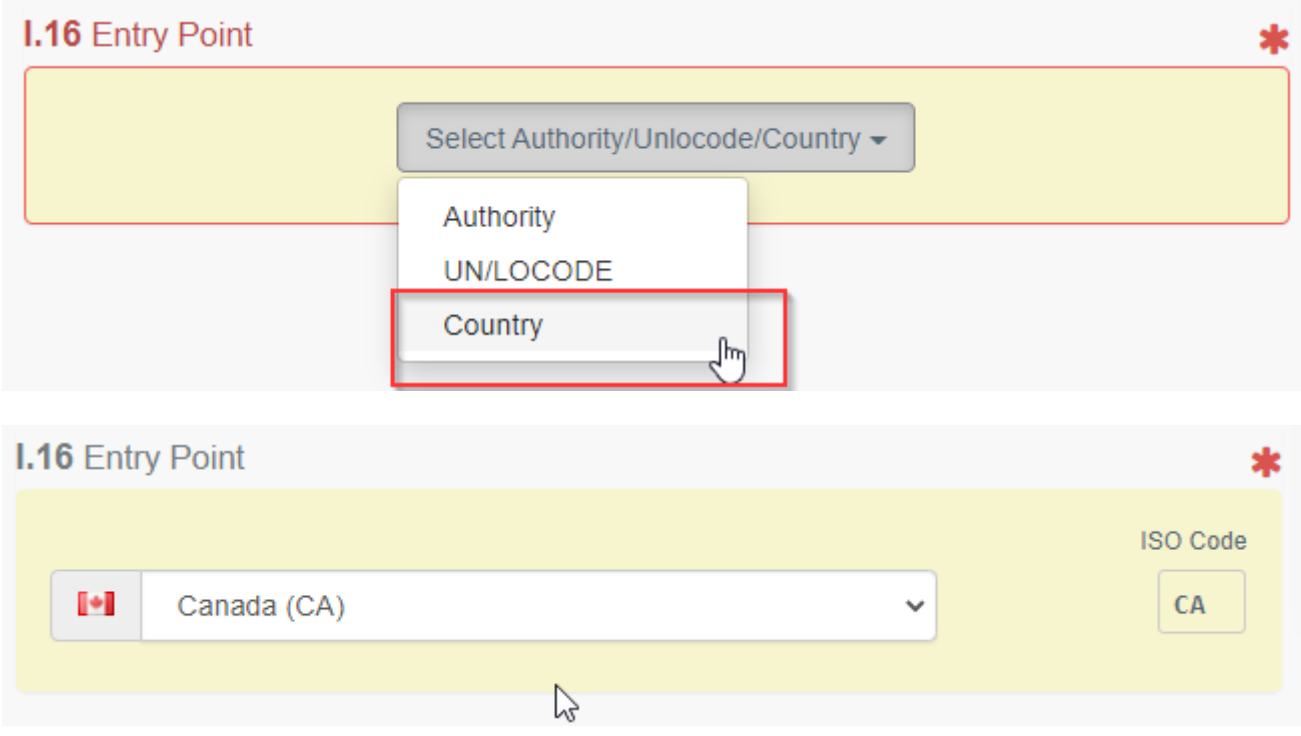

- "**Orgán**/ Authority", kde zvieratá/ tovar vstúpi do krajiny určenia, napr. "Hraničnú kontrolnú stanicu/ Border Control Post",

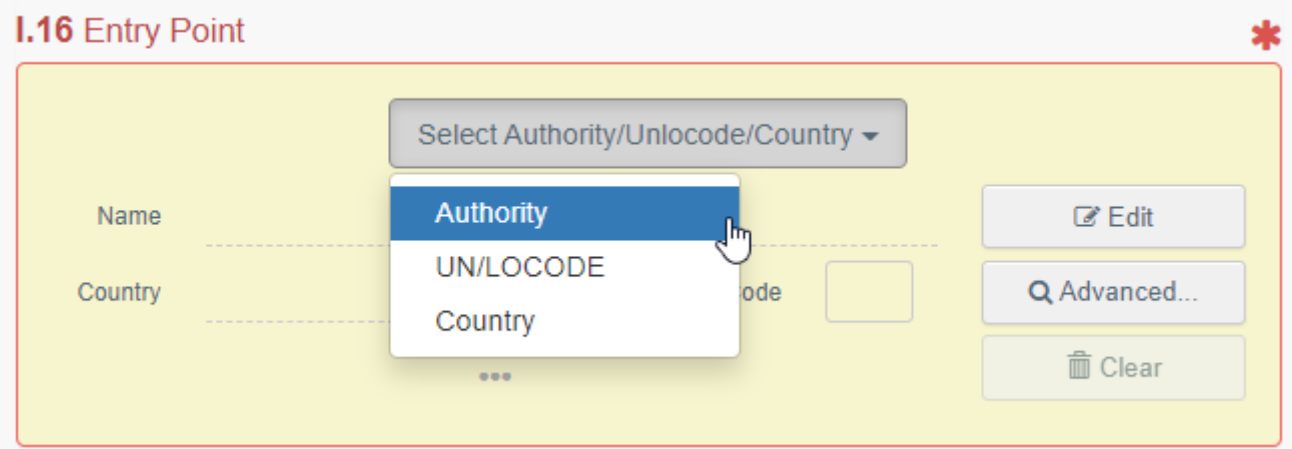

Kliknite na "**Upraviť**/ Edit" a zadajte názov alebo kód orgánu:

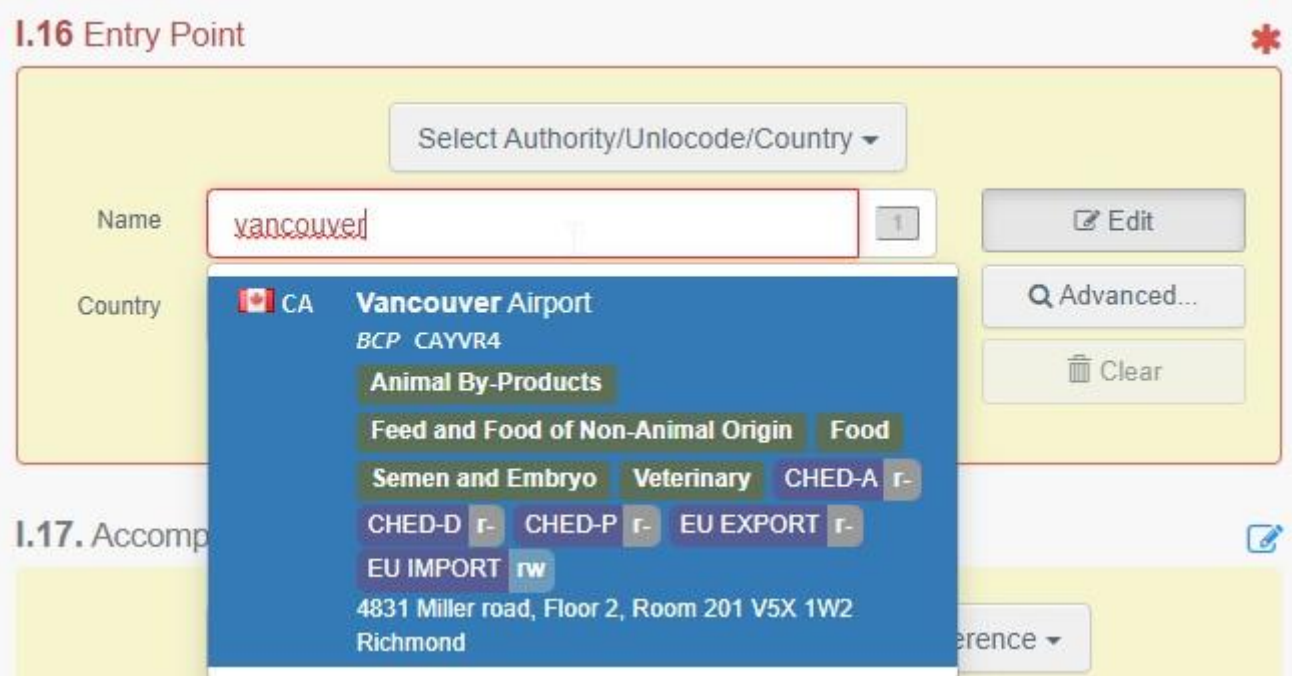

### Alebo použite rozšírené vyhľadávanie a vyhľadajte autoritu ad-hoc:

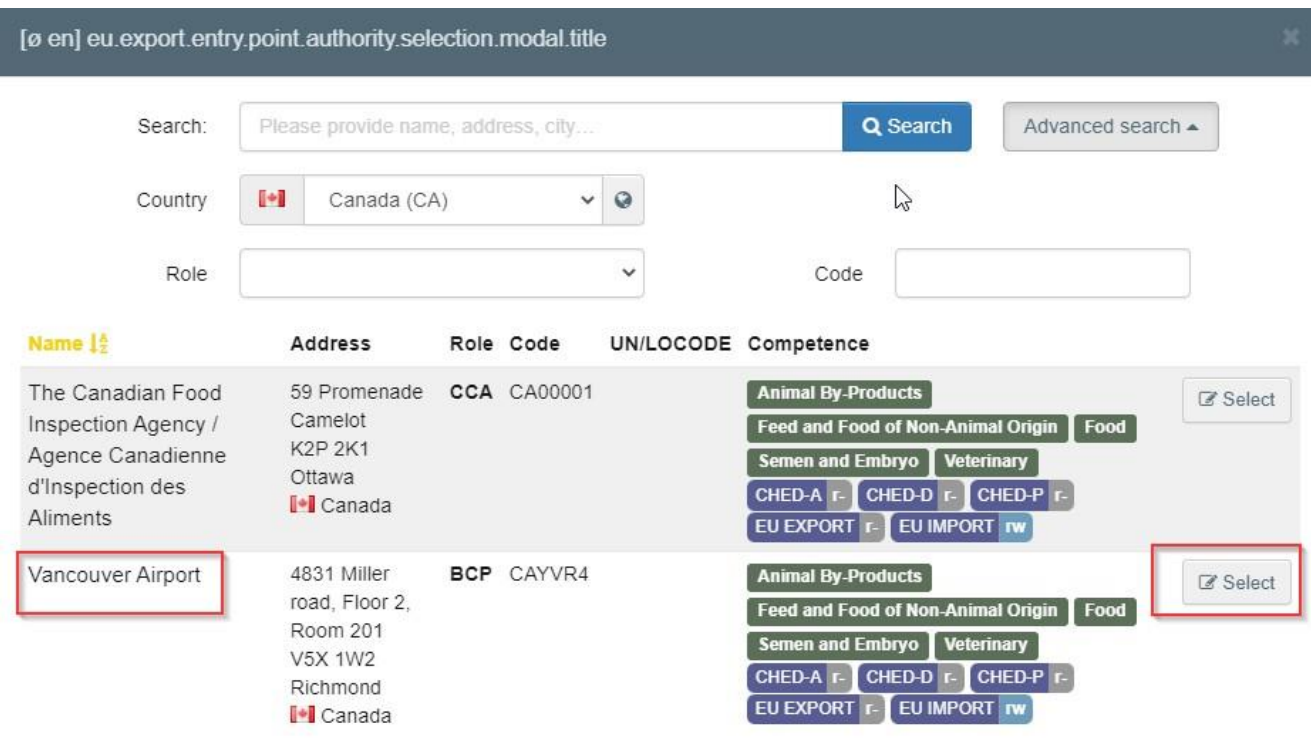

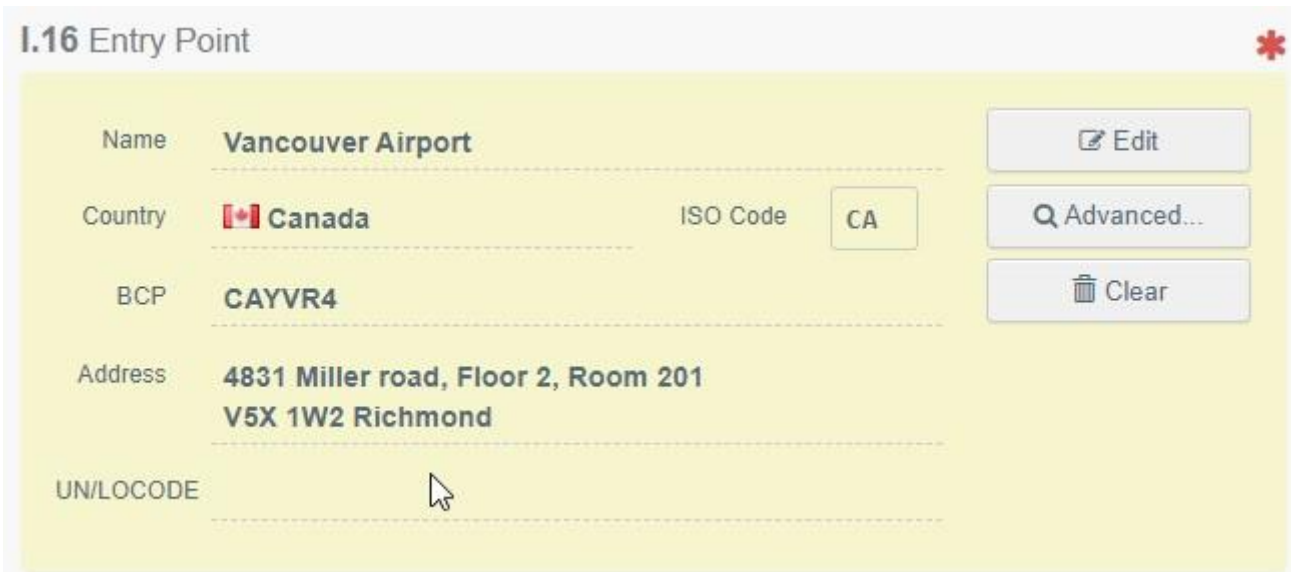

#### - "**UN/LOCODE**":

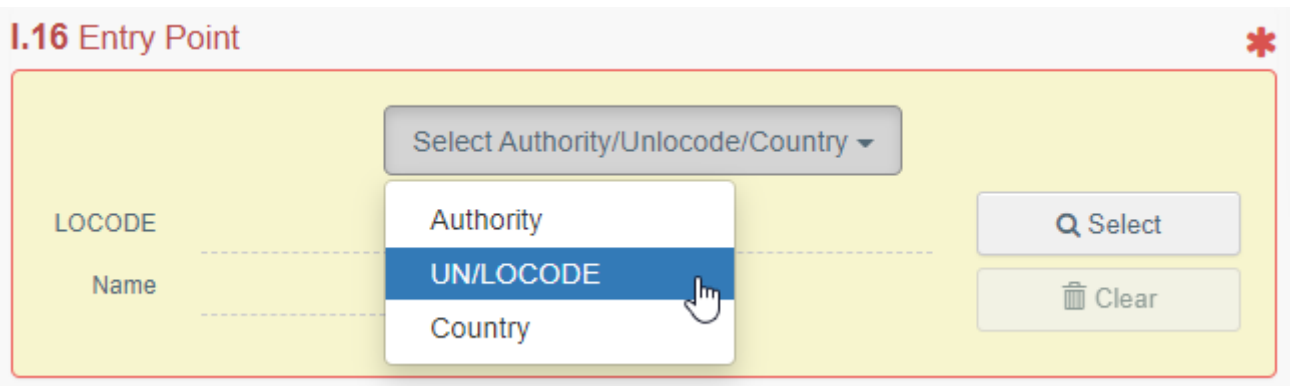

Kliknite na "**UN/LOCODE**" a potom na "**Vybrať**/ Select"/"**Rozšírené vyhľadávanie**/ Advanced search":

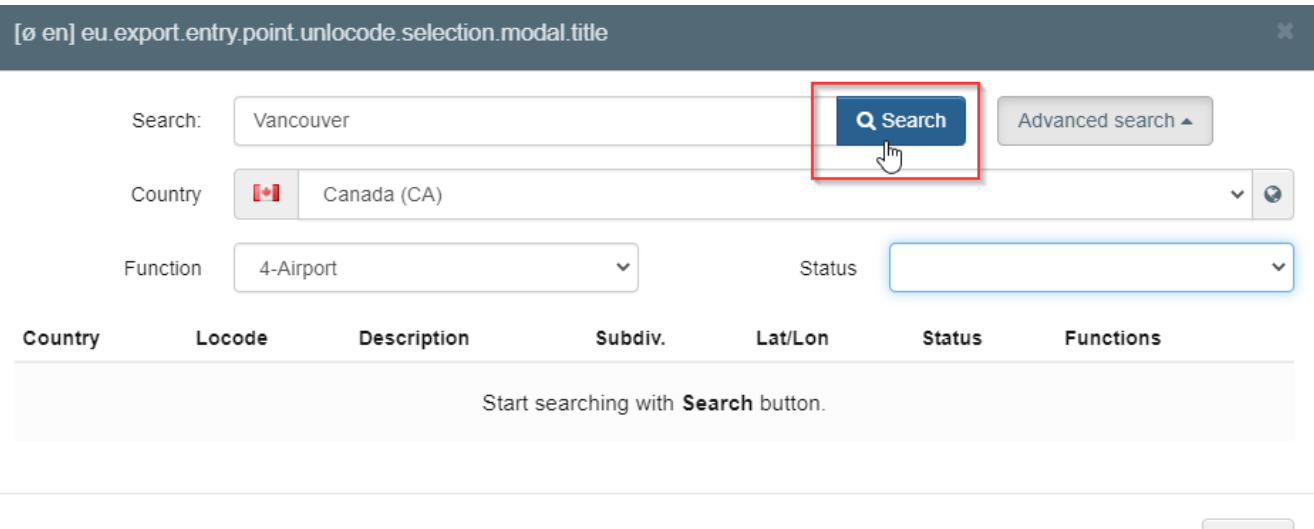

Close

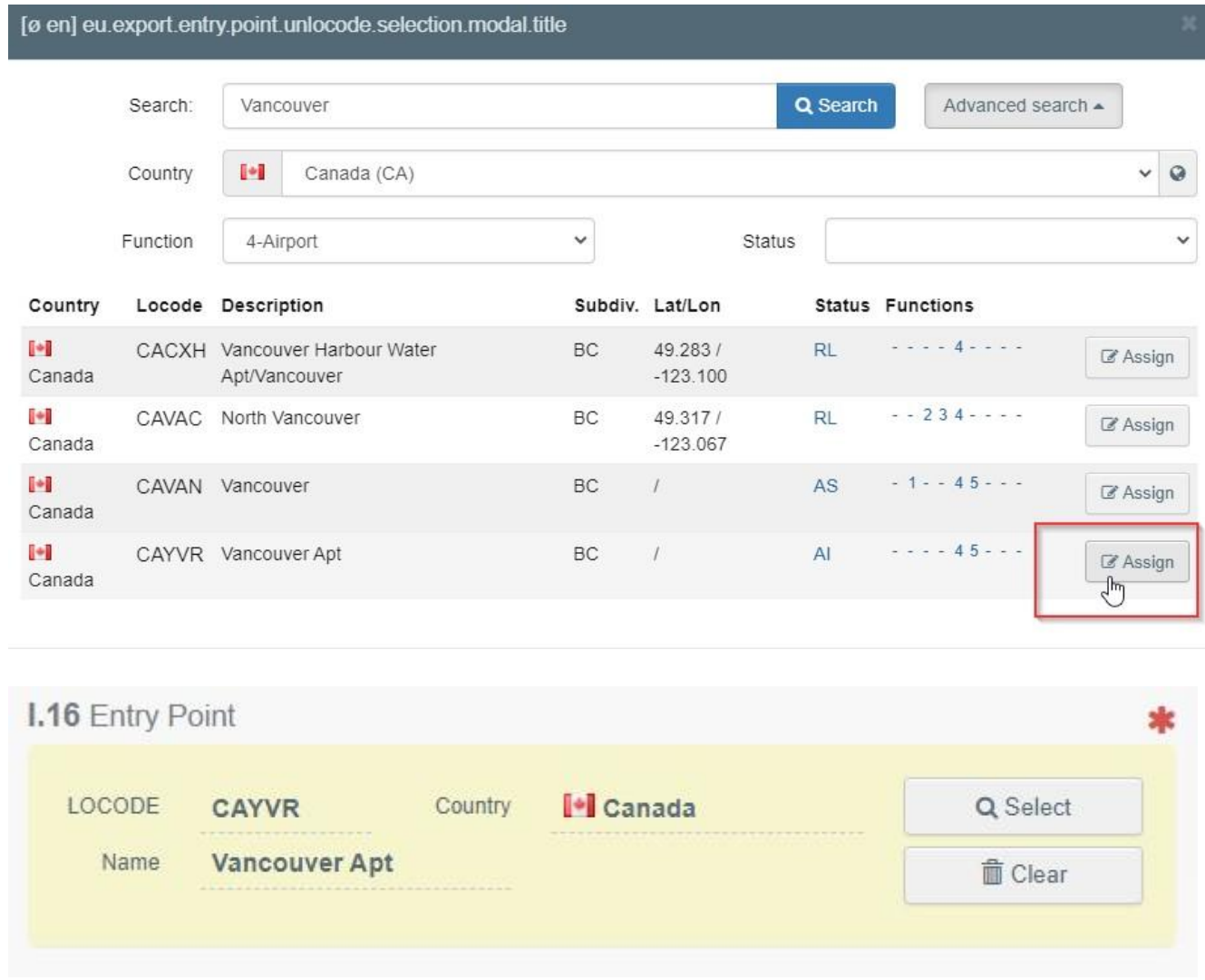

#### <span id="page-15-0"></span>Kolónka – Prepravca

Uveďte meno osoby zodpovednej za prepravu. Pre vyplnenie tejto kolónky postupujte podľa jedného z postupov opísaných pre kolónku I.1. Môžete uviesť viacero prepravcov.

#### <span id="page-15-1"></span>Kolónka - I.17. Sprievodné dokumenty / Accompanying documents Účelom tohto poľa je poskytnúť akékoľvek ďalšie relevantné dokumenty.

 "**Pridať sprievodný dokument**/ Add Accompanying Document": vyberte typ dokumentu z príslušného rozbaľovacieho zoznamu a zadajte všetky príslušné informácie, ako napríklad "Číslo/ Number", "Dátum/ Date" a "Krajina/ Country".

Ak chcete nahrať súbor, kliknite na tlačidlo "Vybrať súbor(y)/ Select file(s)". Nezabudnite kliknúť na **"**✓ **Použiť**/ Apply".

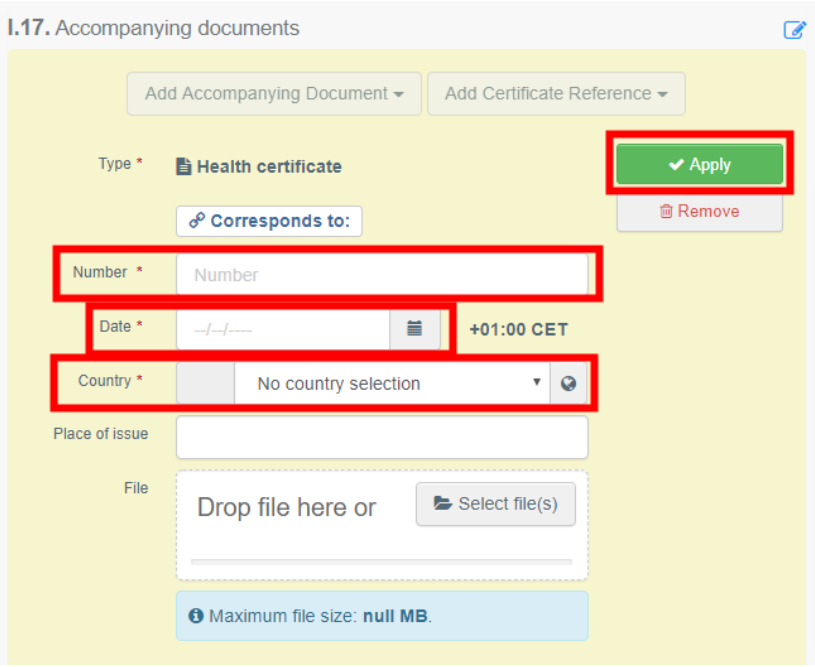

**· "Pridať odkaz certifikátu**/ Add Certificate Reference": Môžete pripojiť INTRA certifikát k EXPORT certifikátu. Je možné vybrať iba certifikáty INTRA vydané pred certifikátom EXPORT:

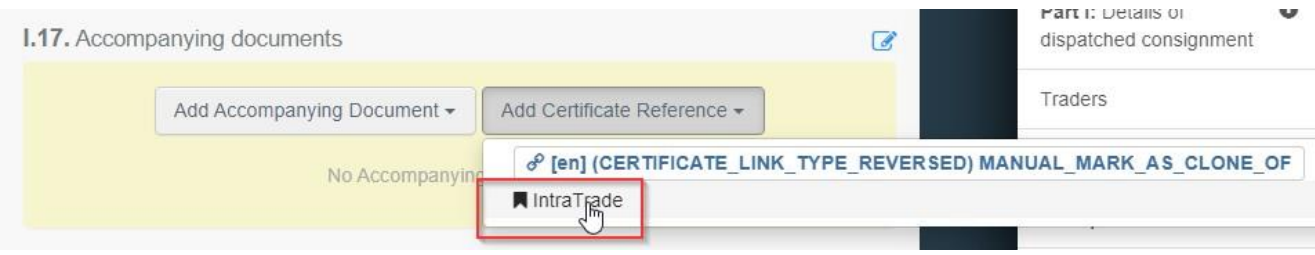

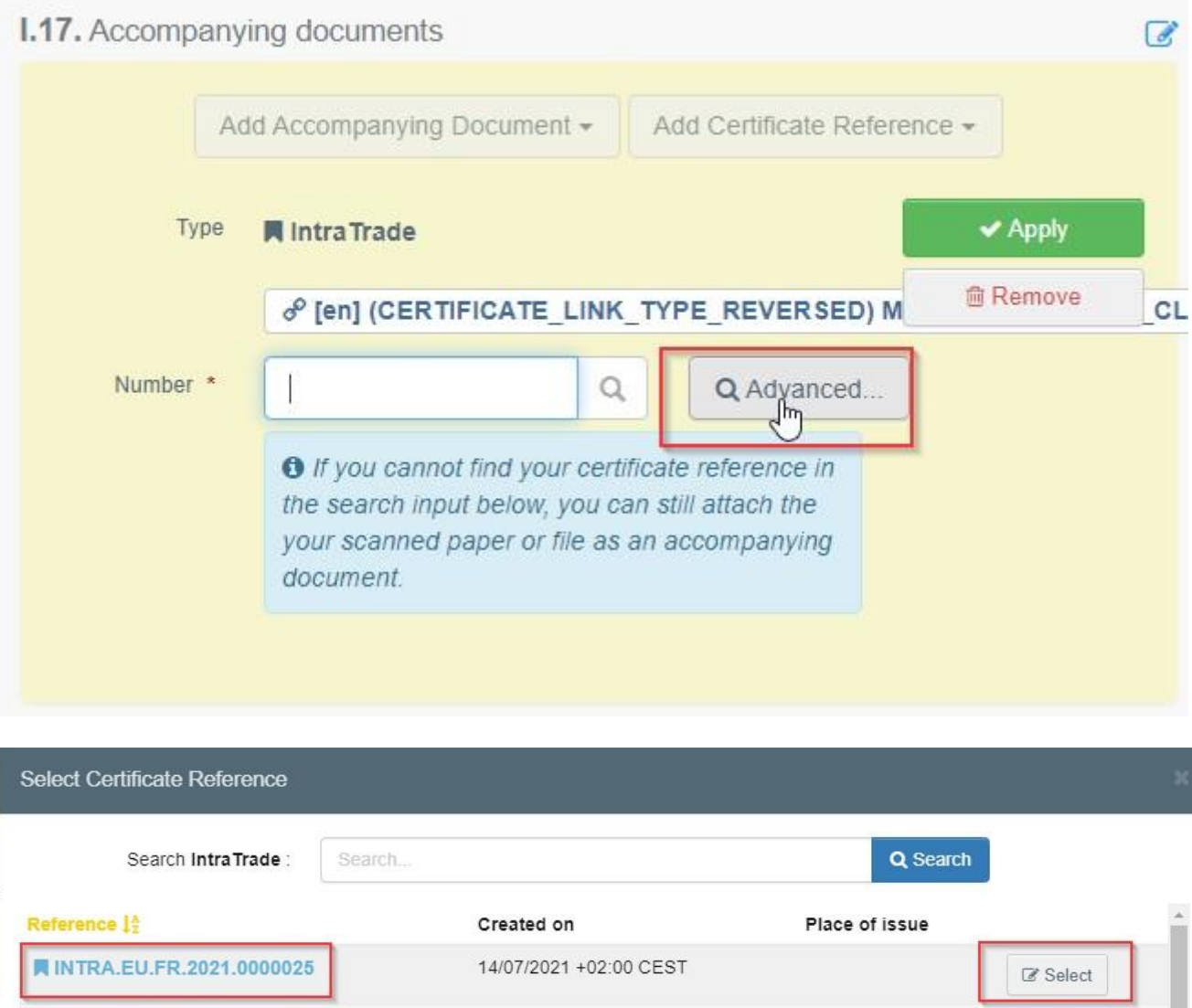

Tento certifikát bude dostupný ako hypertextový odkaz v certifikáte EXPORT.

15/07/2021 +02:00 CEST

 $\mathbb{D}$ 

 $\mathbb Z$  Select

■ INTRA.EU.FR.2021.0000027

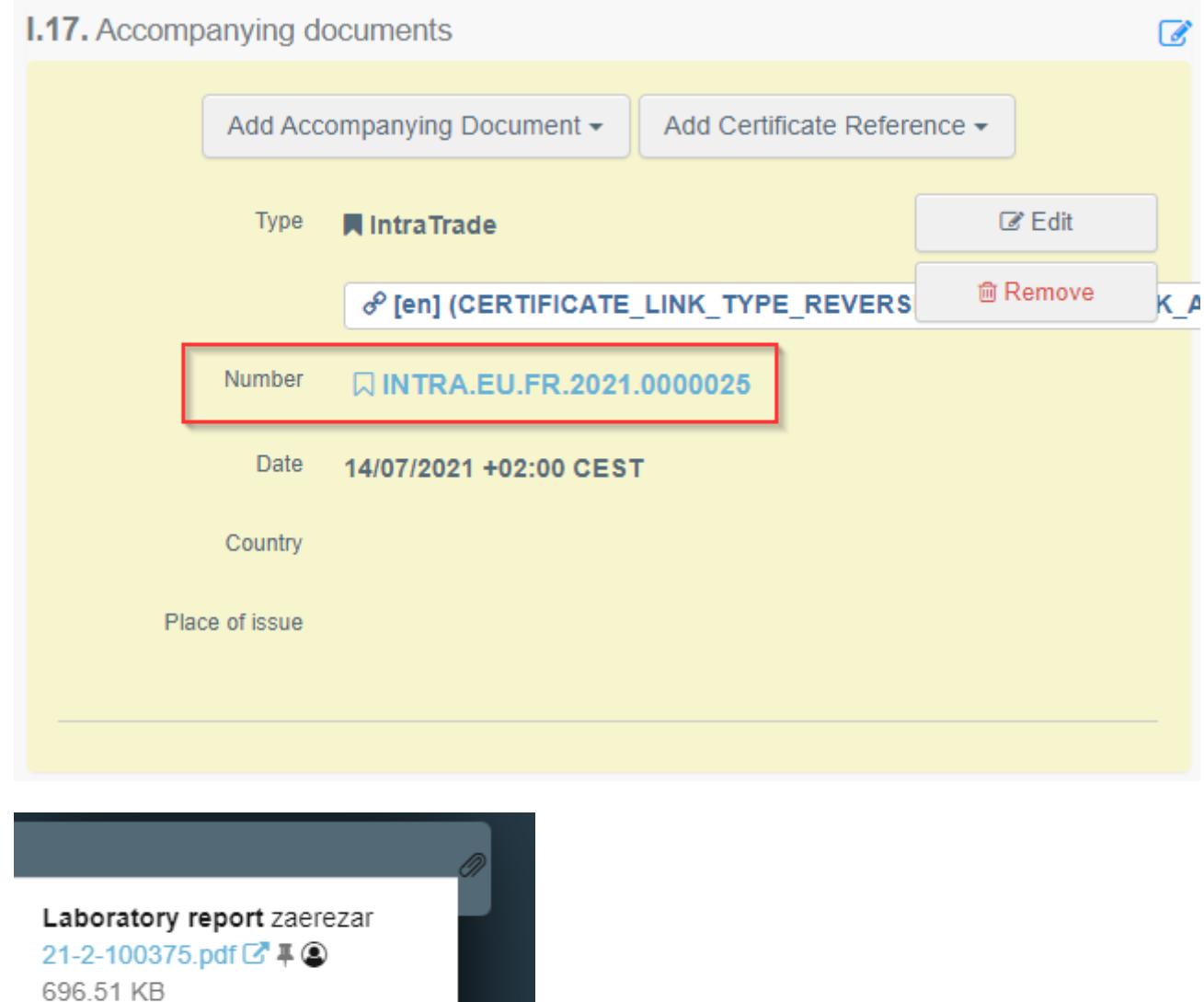

**QINTRA.EU.FR.2021.0000025** 

Je možné pridať niekoľko sprievodných dokumentov a zoradiť ich potiahnutím znakov s dvojsmernou šípkou vľavo.

 $\blacklozenge$ 

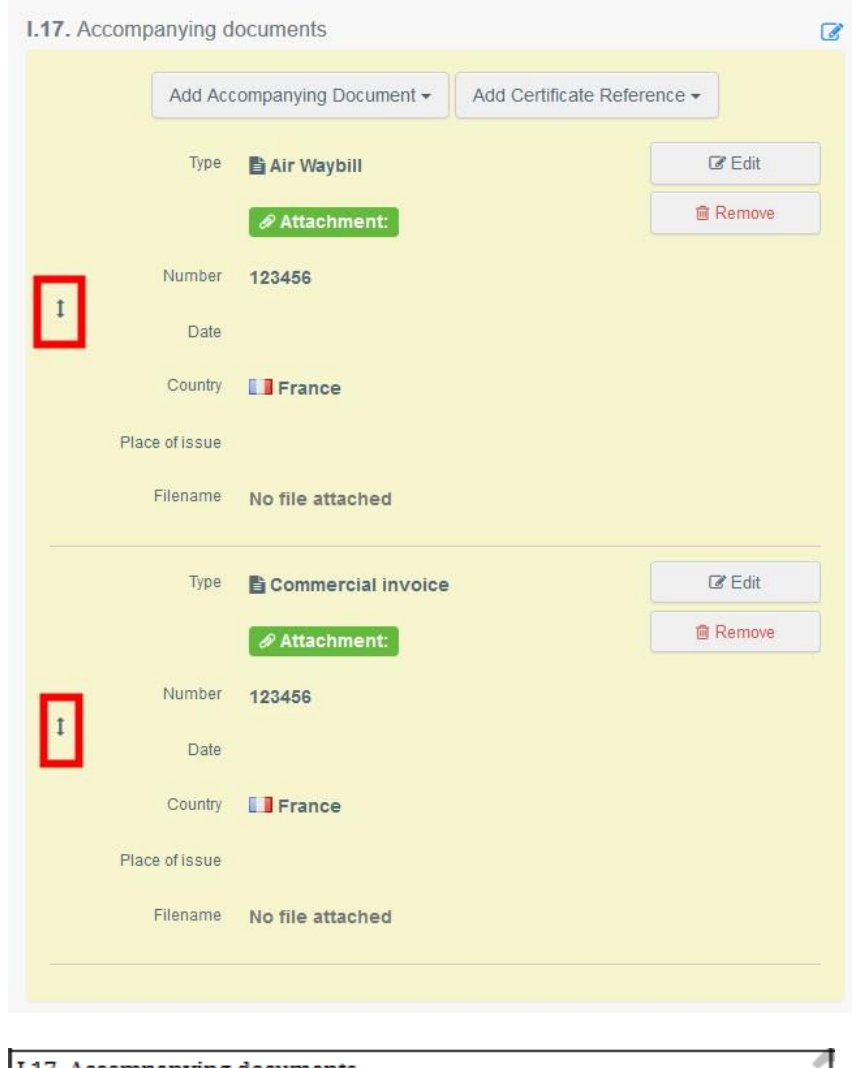

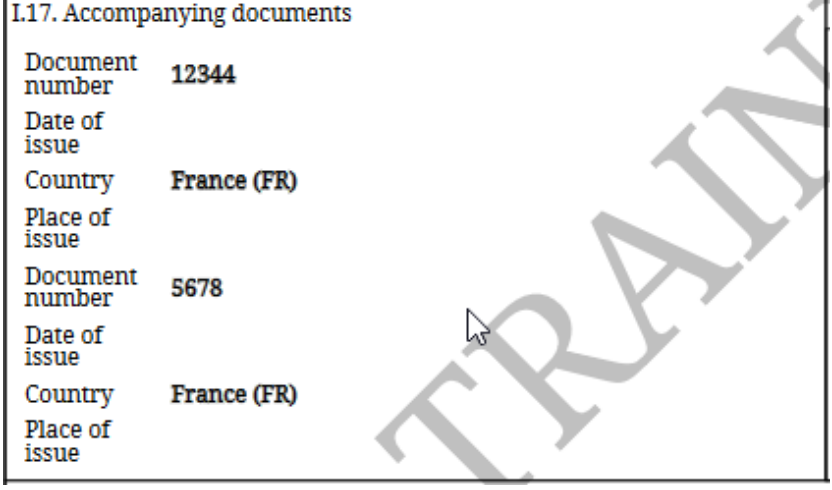

#### <span id="page-19-0"></span>Kolónka - I.18. Podmienky prepravy / Transport conditions

Začiarknite jednu z dostupných možností. Možnosti sa môžu líšiť podľa zvoleného kódu CN / modelu certifikátu.

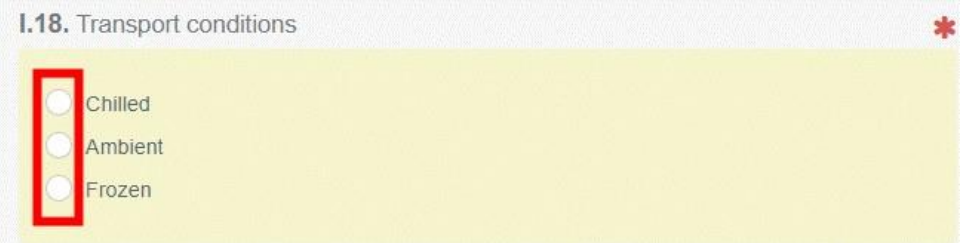

#### <span id="page-20-0"></span>Kolónka – EU Výstupný bod/ EU Exit Point

Uveďte výstupný bod z EÚ pomocou jedného z postupov opísaných v kolónke I.1.

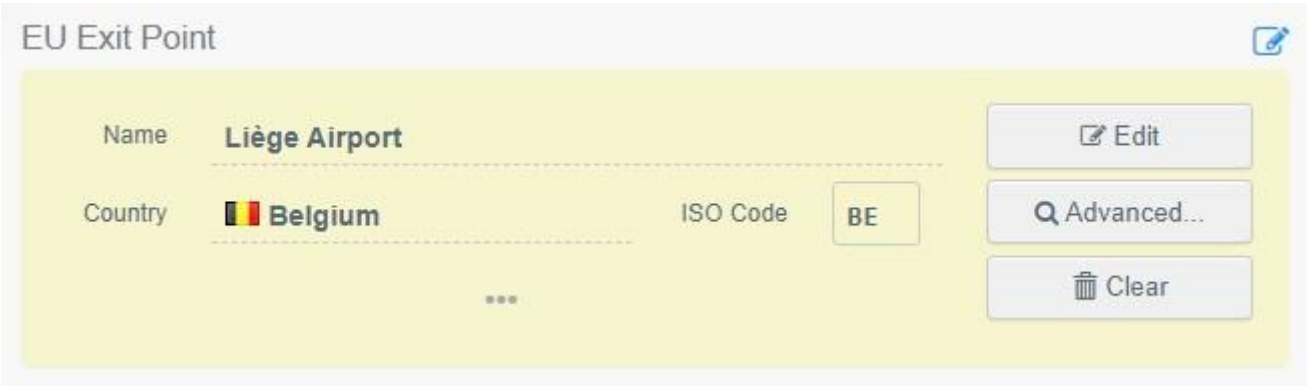

### <span id="page-20-1"></span>Kolónka - I.19. Číslo kontajnera / Číslo plomby/ Container No/ Seal No

Kde je to vhodné, uveďte číslo kontajnera a číslo plomby.

#### <span id="page-20-2"></span>Kolónka - I.20. Certifikované ako alebo pre/ Certified as or for

Vyberte správnu možnosť pre zamýšľané použitie zásielky. Zobrazené možnosti závisia od vybraného modelu certifikátu.

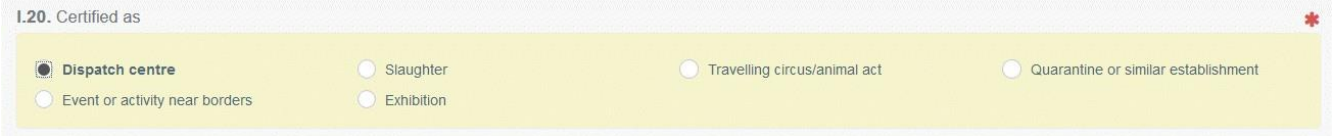

#### <span id="page-20-3"></span>Kolónka - I.21. Na tranzit cez tretiu krajinu / For transit through a third country

V prípade tranzitu cez tretiu krajinu vyberte z rozbaľovacej ponuky tretiu krajinu a následne vyberte výstupný bod a vstupný bod EÚ. Môžete vybrať viac ako jednu krajinu.

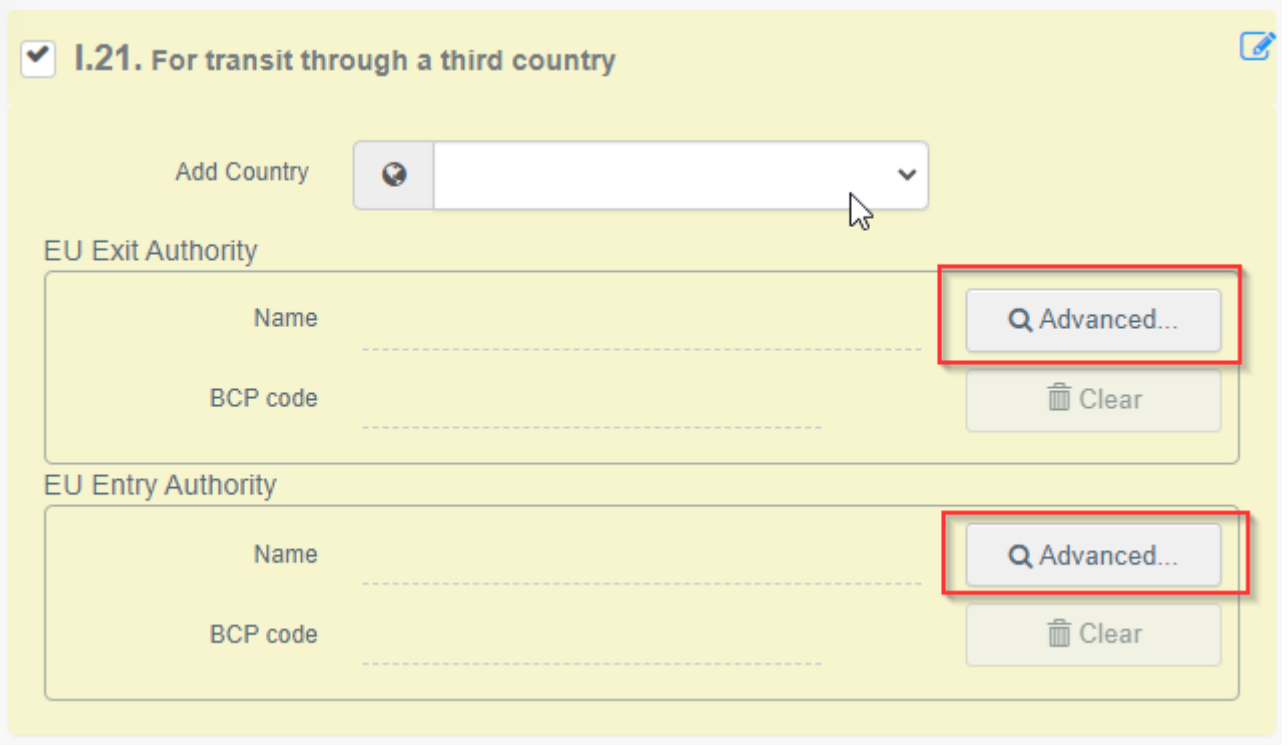

<span id="page-21-0"></span>Kolónka - I.22. Na tranzit cez členský štát(y) / For transit through Member States(s) V prípade tranzitu cez členské štáty vyberte z rozbaľovacej ponuky príslušný členský štát zo zoznamu. Môžete zvoliť viac ako jeden členský štát. Ústredné orgány uvedených členských štátov budú mať prístup k certifikátu EU Export.

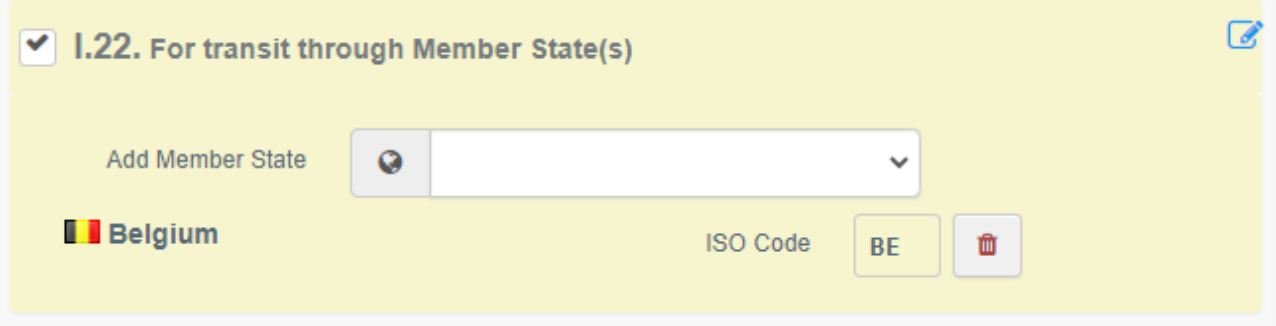

#### <span id="page-22-0"></span>Kolónka – I.28. Opis Zásielky / Description of consignment

Vyplňte požadované informácie pre každé pole zadaním alebo výberom možnosti z rozbaľovacej ponuky. Nezabudnite definovať jednotku množstva a hmotnosti.

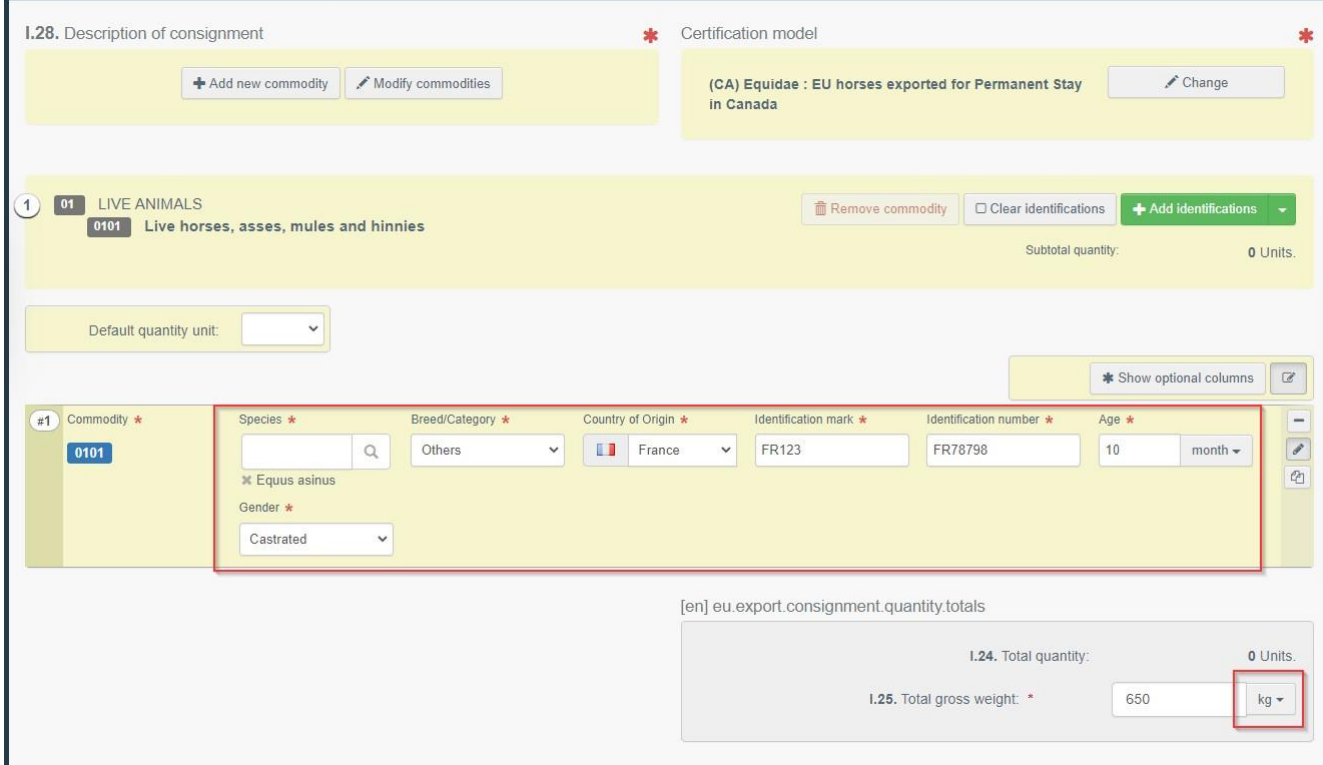

K dispozícii je tiež niekoľko ďalších možností:

 **"+ Pridať novú komoditu/** Add new commodity" alebo "**Upraviť komodity**/ Modify commodities" umožní pridať alebo zmeniť zvolený CN kód.

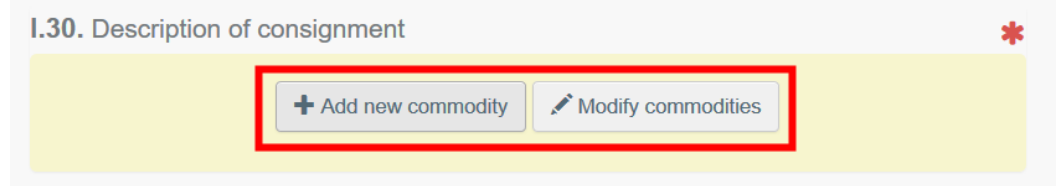

· Políčko " Certifikačný model/ Certification model" sa automaticky vyplní v závislosti od modelu, ktorý ste vybrali pri výbere kódu CN na začiatku vášho EU EXPORT. Model môžete upraviť pomocou kliknutím na " Zmeniť/ Change"

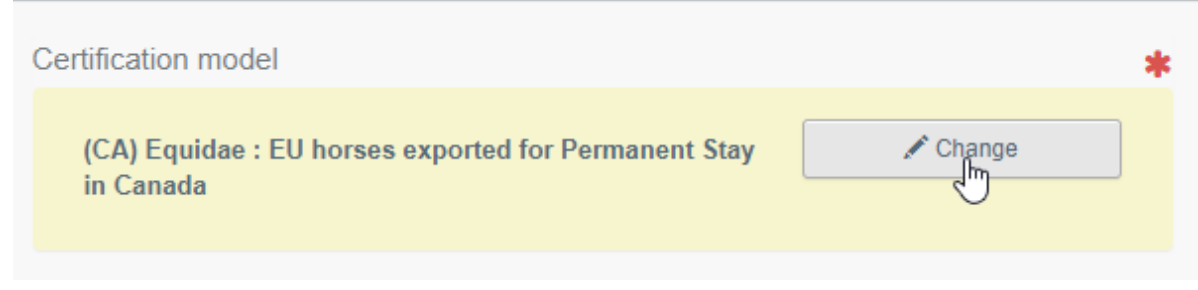

- "**Odstrániť**/ Remove" vymaže vybranú komoditu z certifikátu.
- "**Vymazať identifikáciu**/ Clear identifications"or **"+ Pridať identifikáciu**/ Add identifications"ovplyvní riadky komodít zahrnuté v certifikáte. Možete tiež odstrániť, upraviť alebo pridať 5, 10, 50 alebo 100 riadkov kliknutím na malú ikonu na pravej strane poľa.

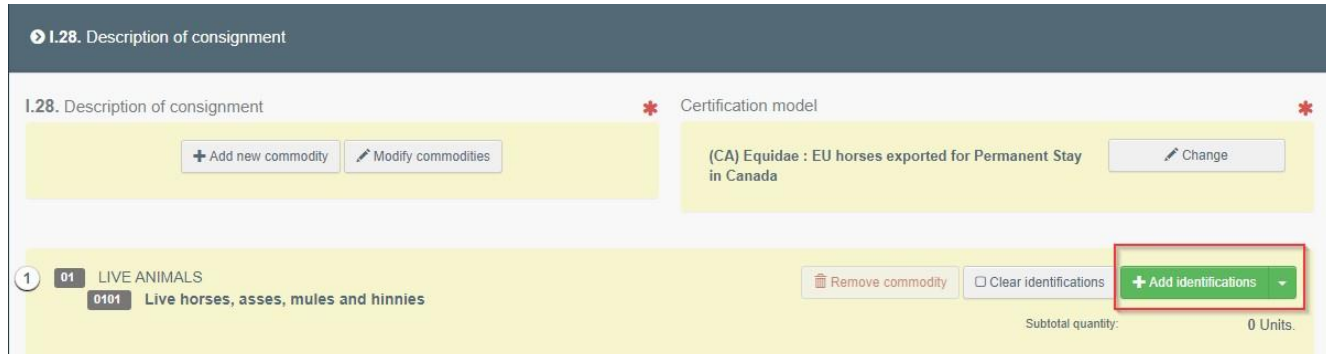

Je možné nahrať súbor CSV alebo Excel:

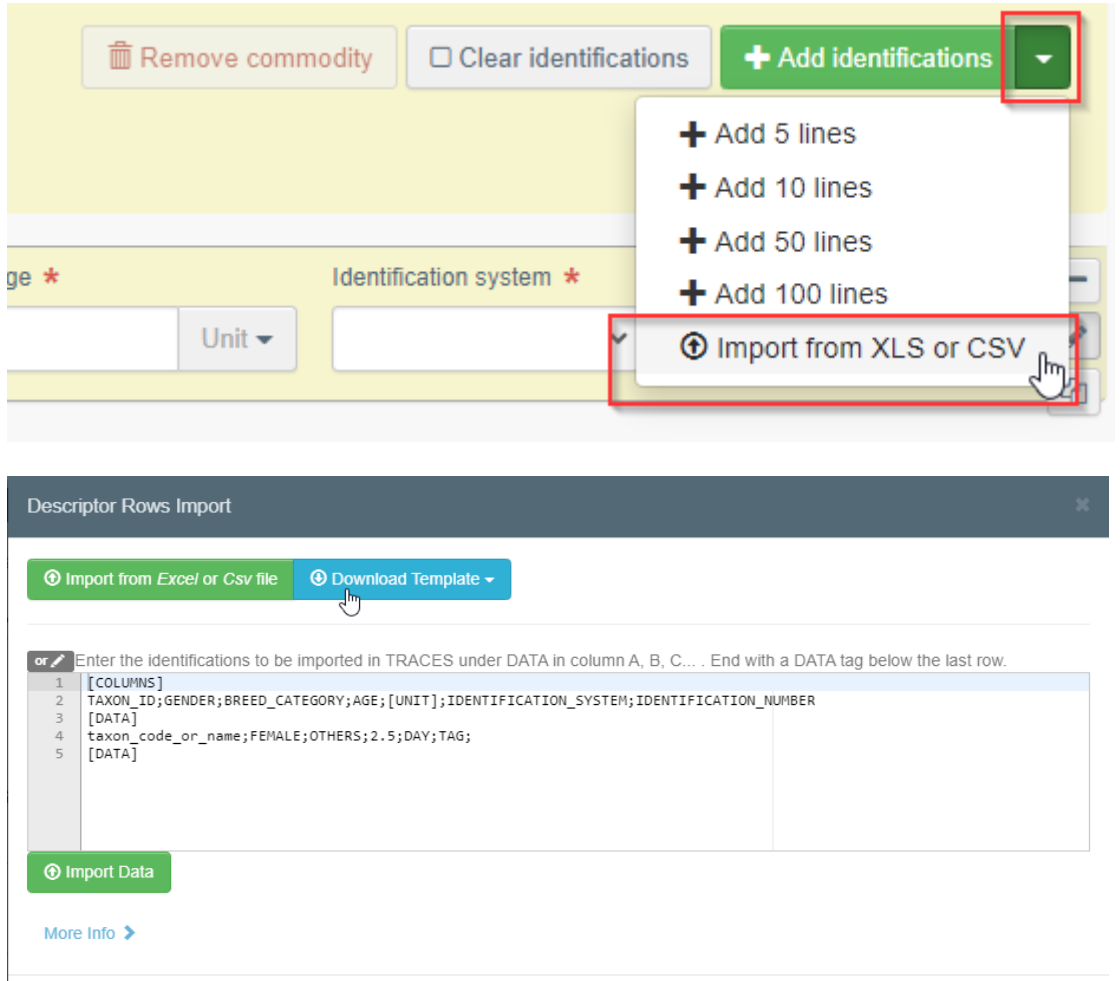

Ako prvý krok si môžete stiahnuť šablónu, potom po vložení príslušných údajov do excelu resp CSV, pomocou tlačidla "**Importovať zo súboru Excel alebo CSV**/ Import from Excel or CSV file" vyberte a nahrajte súbor, ktorý ste vytvorili.

Close

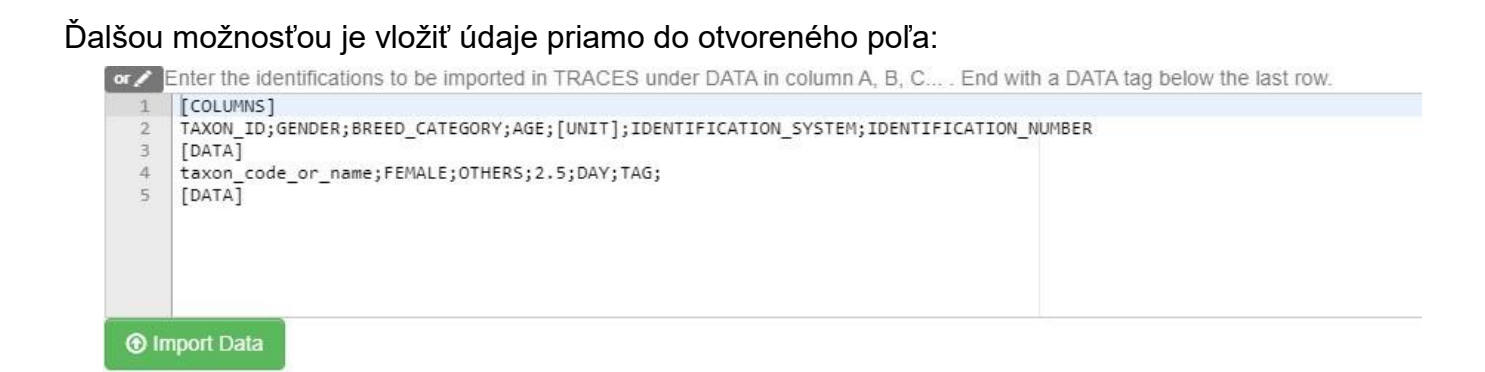

Podrobnejšie informácie o formáte údajov sú k dispozícii po kliknutí na položku "**Viac informácií**/ More info":

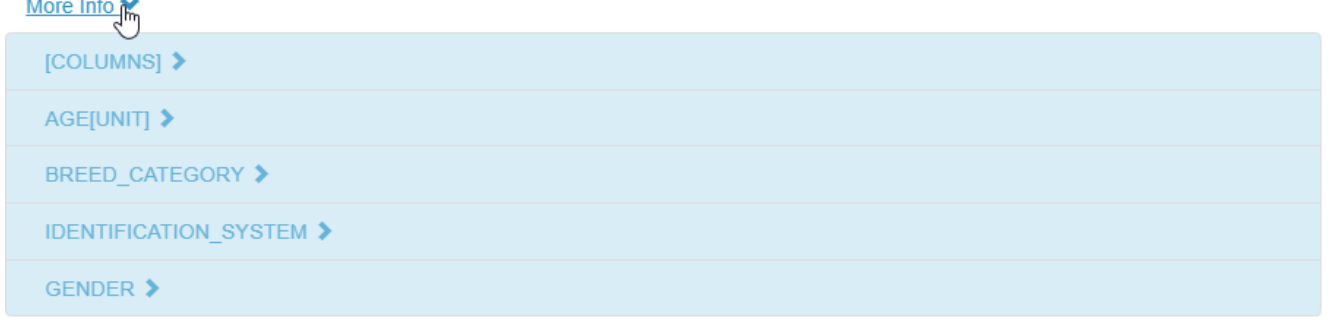

#### <span id="page-24-0"></span>Kolónka - Identifikácia žiadateľa/ Identification of applicant

Toto políčko bude automaticky vyplnené údajmi o osobe postupujúcej EU EXPORT.

### <span id="page-24-1"></span>Postúpenie EU EXPORT

Po dokončení EU EXPORT môžete dokument:

 "**Uložiť ako concept**/ Save it as draft" ak ho chcete upraviť alebo postúpiť neskôr. V takom prípade bude mať certifikát v stave "Koncept/ Draft". K dokumentu EU EXPORT v stave "**Koncept**/ Draft" má prístup iba ekonomický operator.

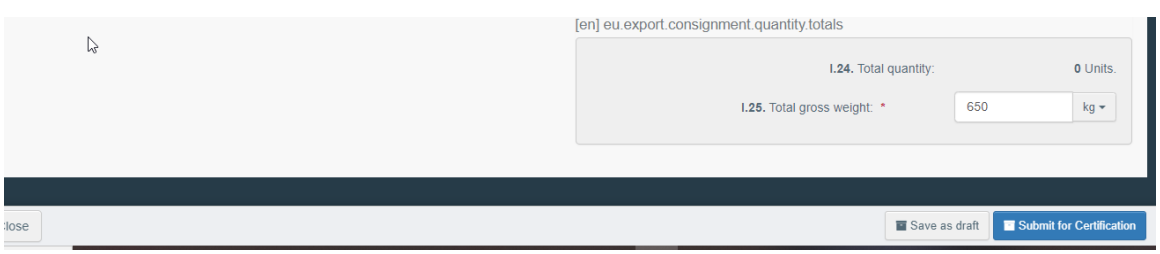

 "**Postúpiť na certifikáciu/** Submit for certification". V takom prípade bude mať certifikát status "**Nový**/New". Ekonomický operátor má stále možnosť upravovať informácie v certifikáte so statusom "**Nový**/ New". Príslušné orgány majú prístup k certifikátu EU EXPORT na dokončenie časti II.

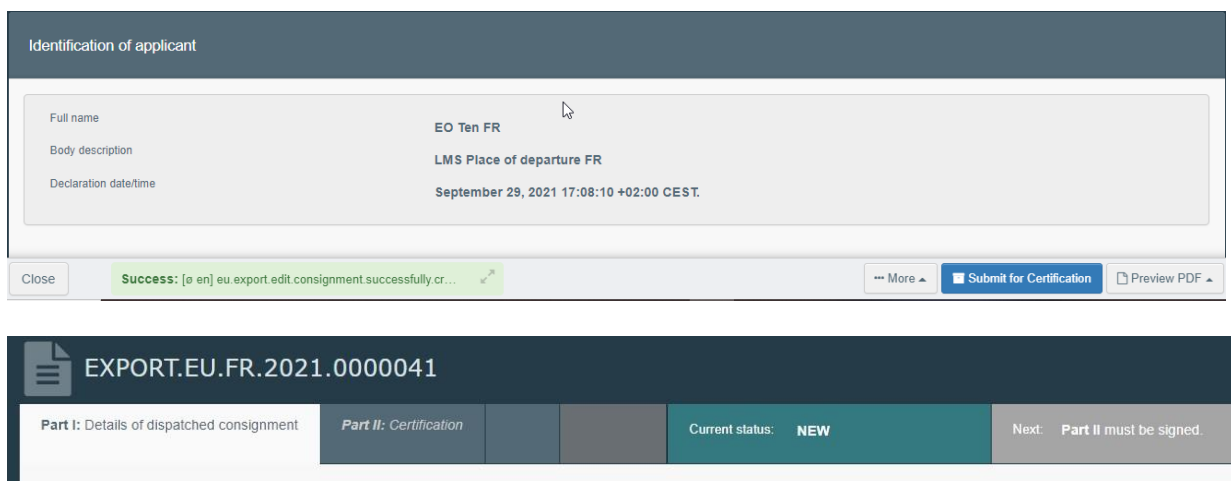

#### <span id="page-25-0"></span>Chybová správa / Error message

Ak ste niektoré s polí vyplnili nesprávne alebo pole nevyplnili, zobrazí sa hlásenie "Chyba/ Error". Kliknite na ikonu "**Rozbaliť**/ Expand" na pravej strane chybovej správy, aby ste si správu prečítali podrobnejšie. Kliknutím na každú zo správ budete presmerovaný do poľa, ktoré vyžaduje úpravu.

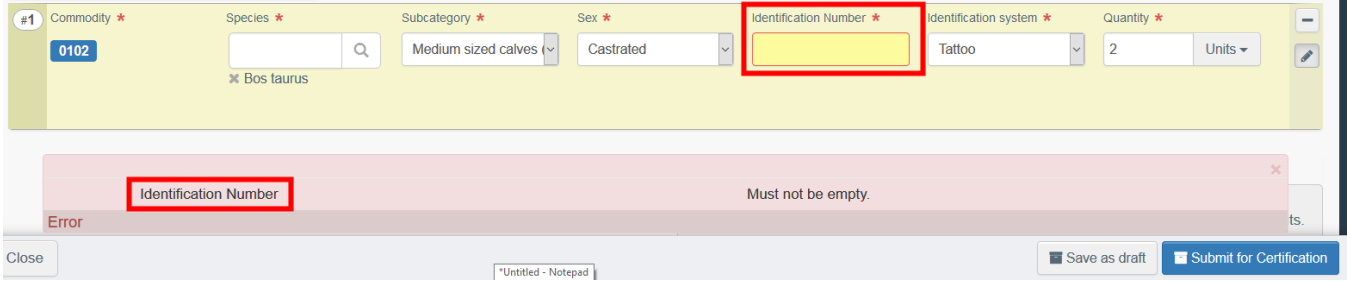

Nezabudnite dokument postúpiť na certifikáciu, akonáhle polia opravíte.

#### <span id="page-25-1"></span>Ďalšie možnosti

V spodnej časti stránky máte k dispozícii nasledujúce možnosti:

**→ Kliknutím na tlačidlo "Viac/ More" môžete:** 

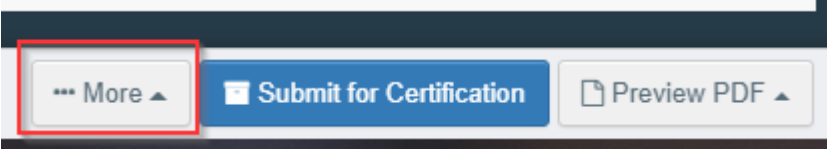

"**Vymazať**/ Delete": umožňuje vymazať EU EXPORT.

 "**Kopírovať ako nové**/ Copy as new": vytvoríte nový EXPORT, v ktorom sa skopíruje väčšina polí z originálu certifikátu. Pôvodný EXPORT sa nijako nezmení, ak sa rozhodnete túto akciu vykonať.

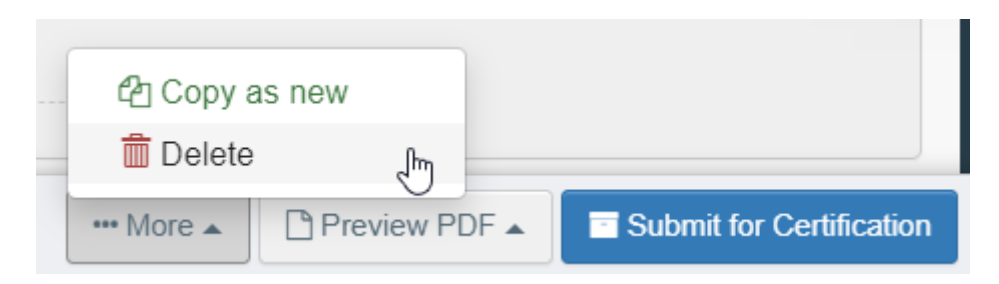

**→ Kliknutím na tlačidlo "Náhľad PDF**/ Preview PDF" systém zobrazí certifikát v PDF.

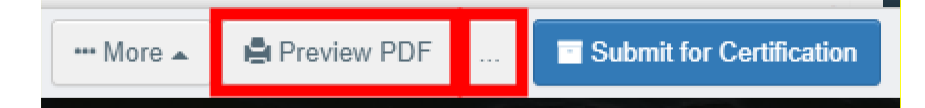

**→ Kliknutím na "Rozšírené možnosti tlače**/ Advanced Print Options" systém zobrazí výber jazyka, ktorý vám umožní vytlačiť certifikát PDF vo viacerých jazykoch súčasne.

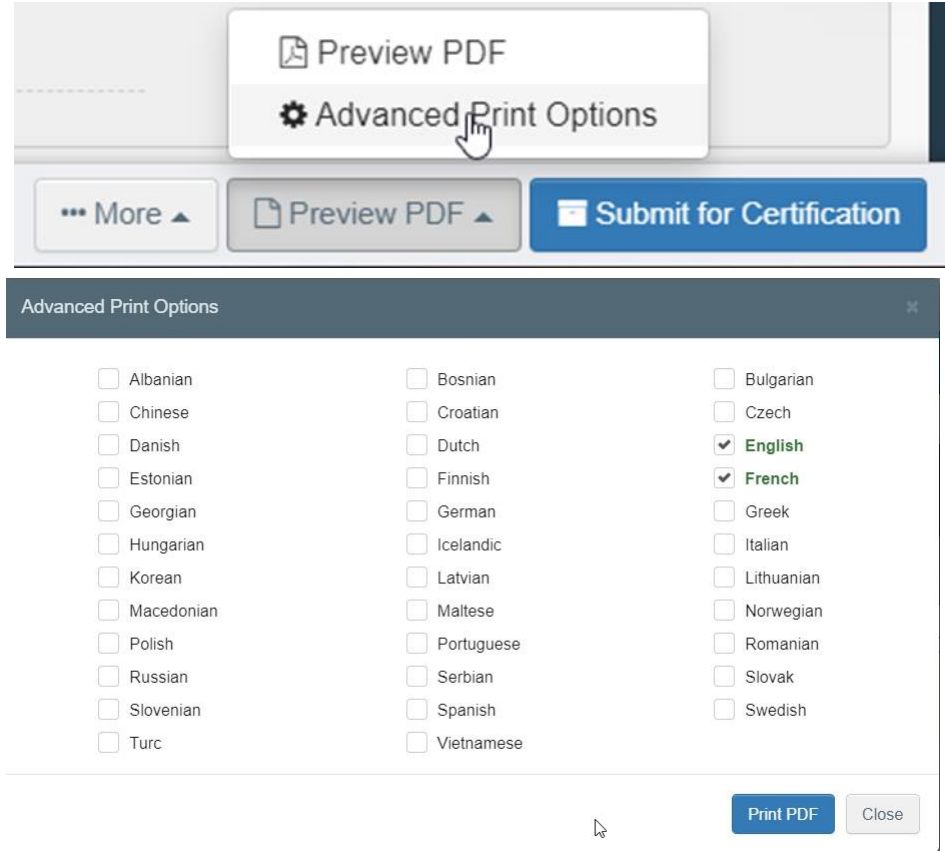